# ライセンス認証(アクティベーション) 実装ソリューション

◆認証 Web サービス ◆認証管理アプリケーション ◆配布アプリケーション用認証ライブラリ(DLL)

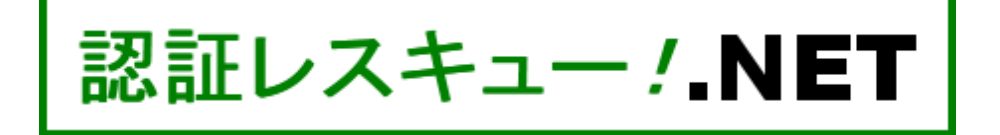

# クイック体験ガイド

(3.0.0)

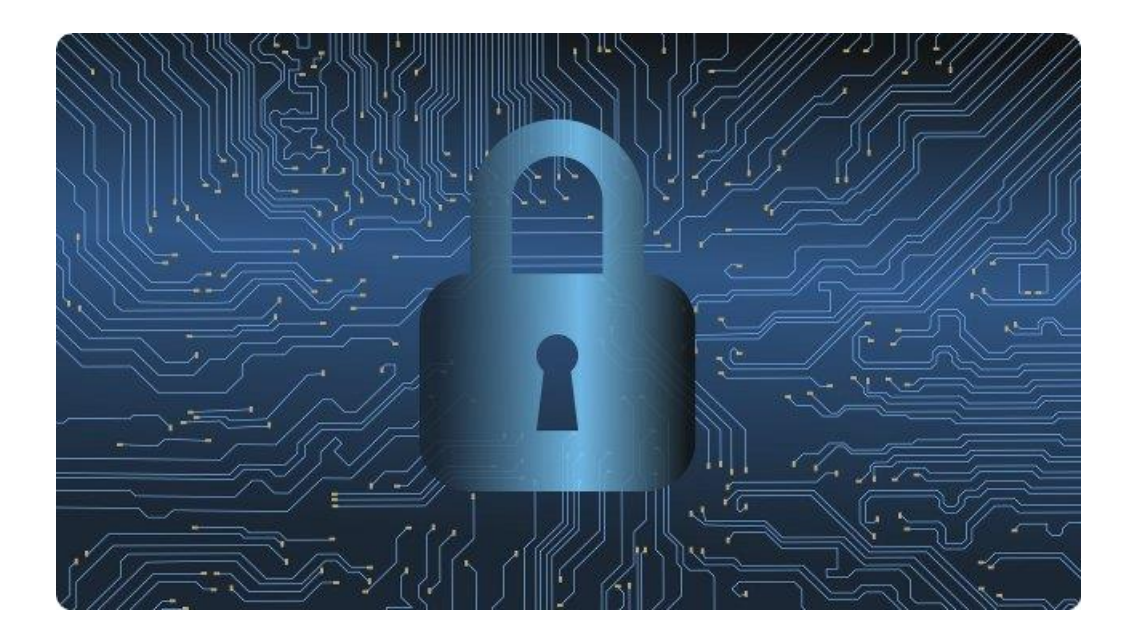

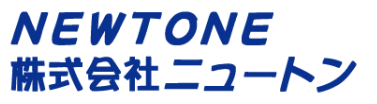

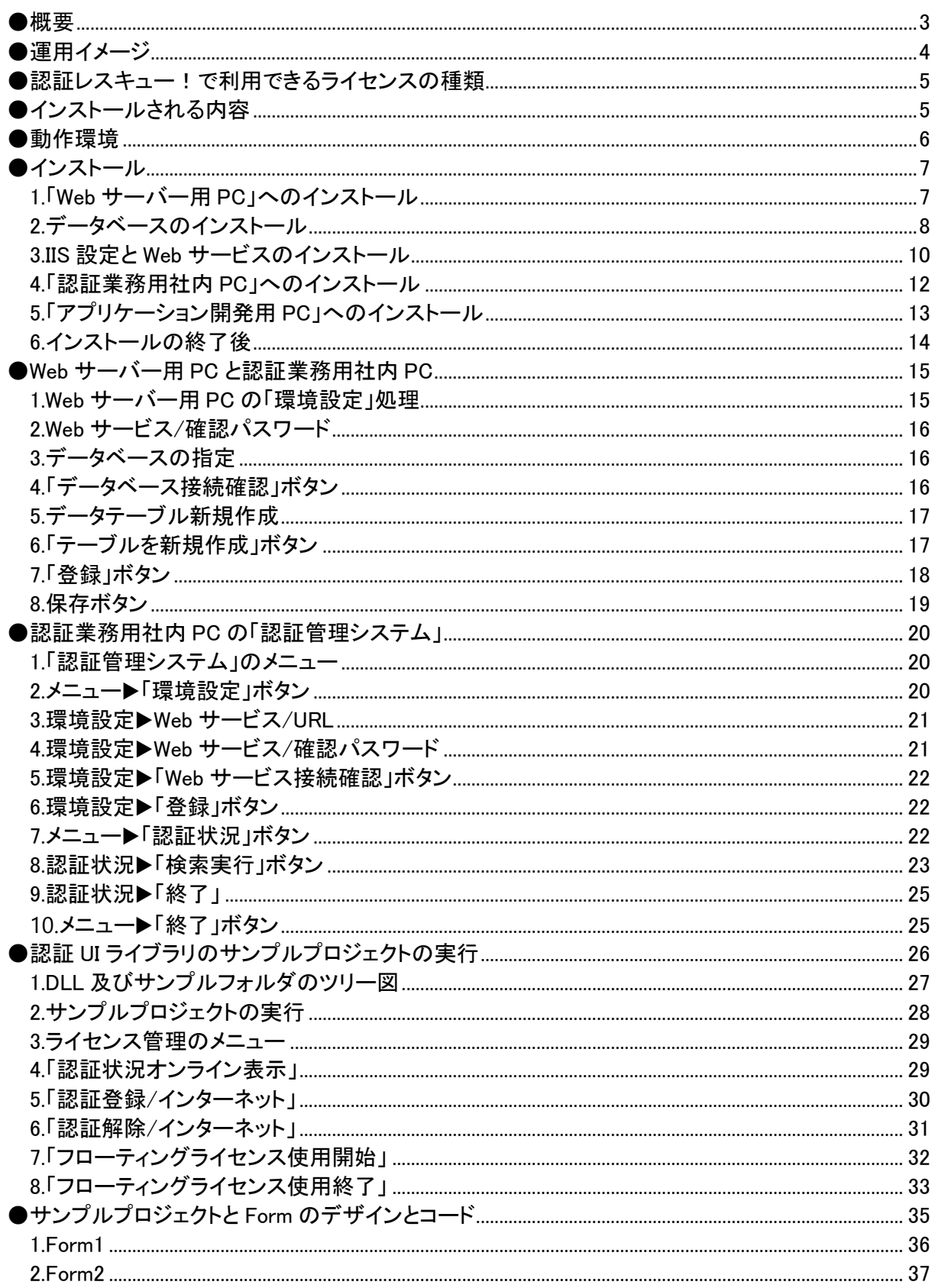

# <span id="page-2-0"></span>●概要

このガイドは、「認証レスキュー!.NET(以降、認証レスキュー!)」を素早く体験するための手順書 です。

## **NEWTONE**

<span id="page-3-0"></span>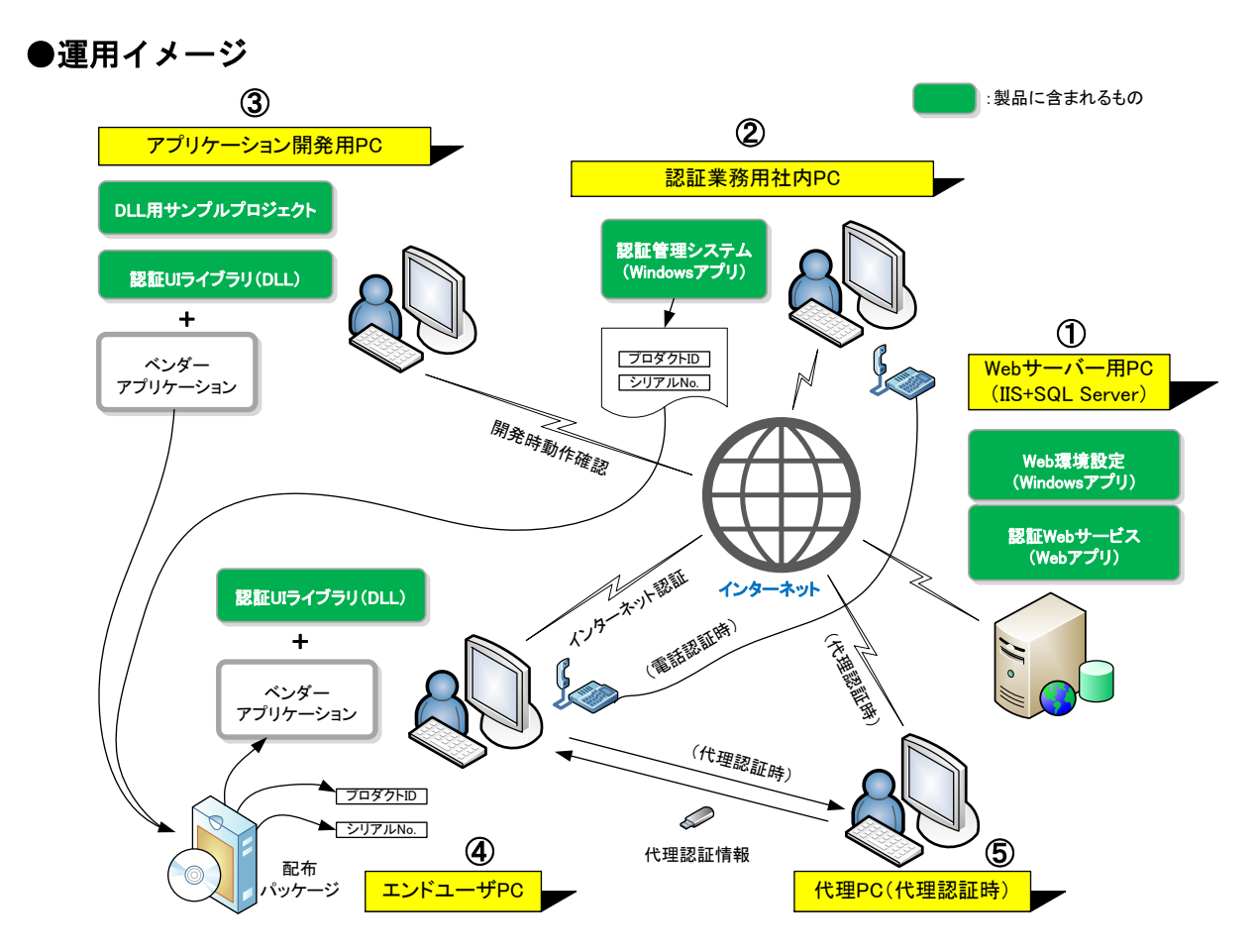

主な運用手順は次の通りです。具体的な手順は、後述します。(丸付き数字は上図の各 PC です。)

#### 1.認証レスキュー!のインストールを行う

①Web サーバー用 PC、②認証業務用社内 PC、③アプリケーション開発用 PC にそれぞれインス トールを行います。

#### 2.インストールしたアプリケーションを使用して必要な各設定を行う

①Web サーバー用 PC と②認証業務用社内 PC で設定します。

#### 3.インストールしたアプリケーションを使用して必要な各処理を行う

パッケージソフト出荷のための認証キー(プロダクト ID やシリアル No.など)を作成し、プロダクト I D とシリアル No.ラベル印刷を行います。②認証業務用社内 PC が対象です。

#### 4.インストールした認証 UI ライブラリ(DLL)を利用し貴社アプリケーションに認証機能を実装する ③アプリケーション開発用 PC が対象です。

#### 5.貴社アプリケーションをお客様(エンドユーザ)へ配布する

④エンドユーザ PC が対象です。上記 4 で完成した貴社アプリケーションと上記 3 で発行したプロ ダクト ID とシリアル No.をお客様(エンドユーザ)へ配布します。

#### 6.お客様(エンドユーザ)がライセンス認証を実行する

④エンドユーザ PC または⑤(エンドユーザの)代理 PC で、お客様(エンドユーザ)が貴社アプリケ ーションの認証 UI を使用してライセンス認証を行い、その内容が貴社 Web サーバーなどの認証 レスキュー!用のデータベースに記録されます。

その内容は、②認証業務用社内 PC の「認証状況」処理などで確認できます。

### **NEWTONE**

### <span id="page-4-0"></span>●認証レスキュー!で利用できるライセンスの種類

認証レスキュー!では、次表のライセンスを利用できます。

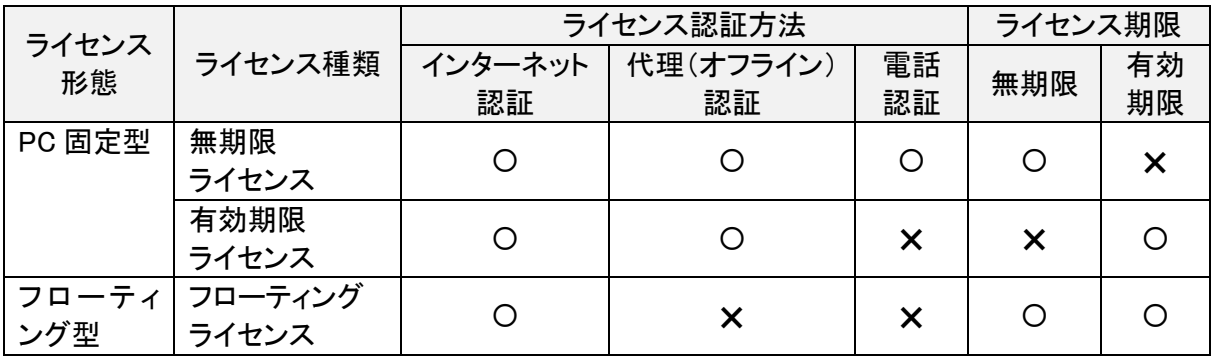

「ライセンス形態」について

・PC 固定型

エンドユーザの PC1台ごとに登録が必要なライセンスです。エンドユーザは、登録したライセンス を解除することで他のPC に再度、登録することができます。また、5 ライセンスや 10 ライセンスと いったマルチライセンスの登録も可能です。

#### ・フローティング型

エンドユーザで貴社のアプリケーションを同時に使用できる最大の PC 台数を設定するライセン スです。エンドユーザは、最大 PC 台数以内であればどの PC でも貴社のアプリケーションを使用 できます。

このライセンスは、エンドユーザの PC が常時インターネットに接続できる環境が必要ですが、世 界中のどこにある PC でも、同じフローティングライセンス内での利用が可能です。

## <span id="page-4-1"></span>●インストールされる内容

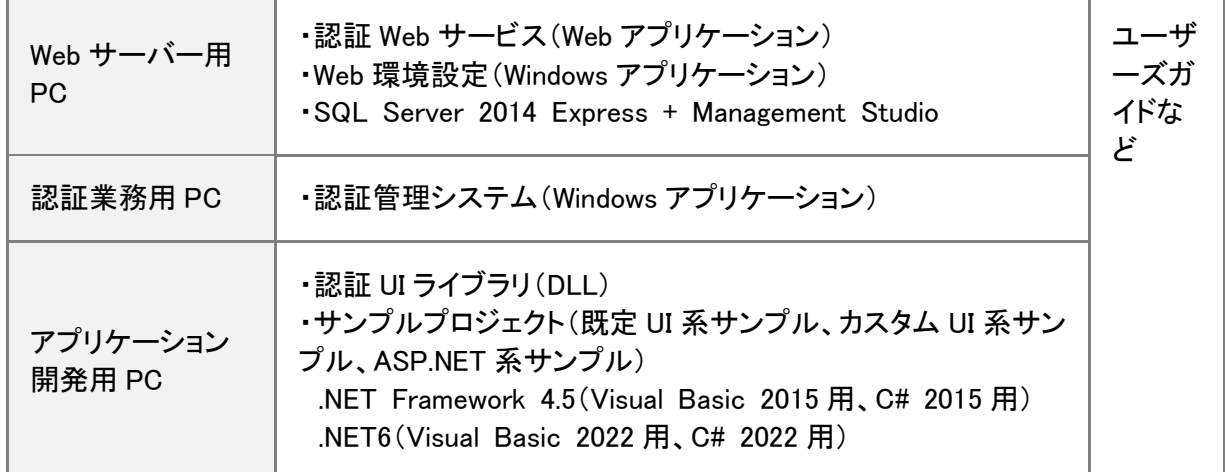

# <span id="page-5-0"></span>●動作環境

## ・「Web サーバー用 PC」へのインストールが対応している OS

日本語 Microsoft Windows Server 2022/2019/2016/2012 R2/2012 日本語 Microsoft Windows 11(Home は除く)/10(Home は除く)/8.1(Pro 以上)/8(Pro 以上) ※上記 Windows OS 上の対応暦:グレゴリオ暦(西暦)のみ

#### ・「Web サーバー用 PC」へのインストールが対応している IIS

IIS 10.0/8.5/8.0

#### ・「認証業務用社内 PC」へのインストールによる「認証管理システム」が対応している OS

日本語 Microsoft Windows Server 2022/2019/2016/2012 R2/2012 日本語 Microsoft Windows 11/10/8.1/8

※上記 Windows OS 上の対応暦:グレゴリオ暦(西暦)のみ

### ・「アプリケーション開発用 PC」へのインストールによる「認証 UI ライブラリ(DLL)」が 対応している OS

Microsoft Windows Server 2022/2019/2016/2012 R2/2012 Microsoft Windows 11/10/8.1/8

[DLL による OS および暦対応表]

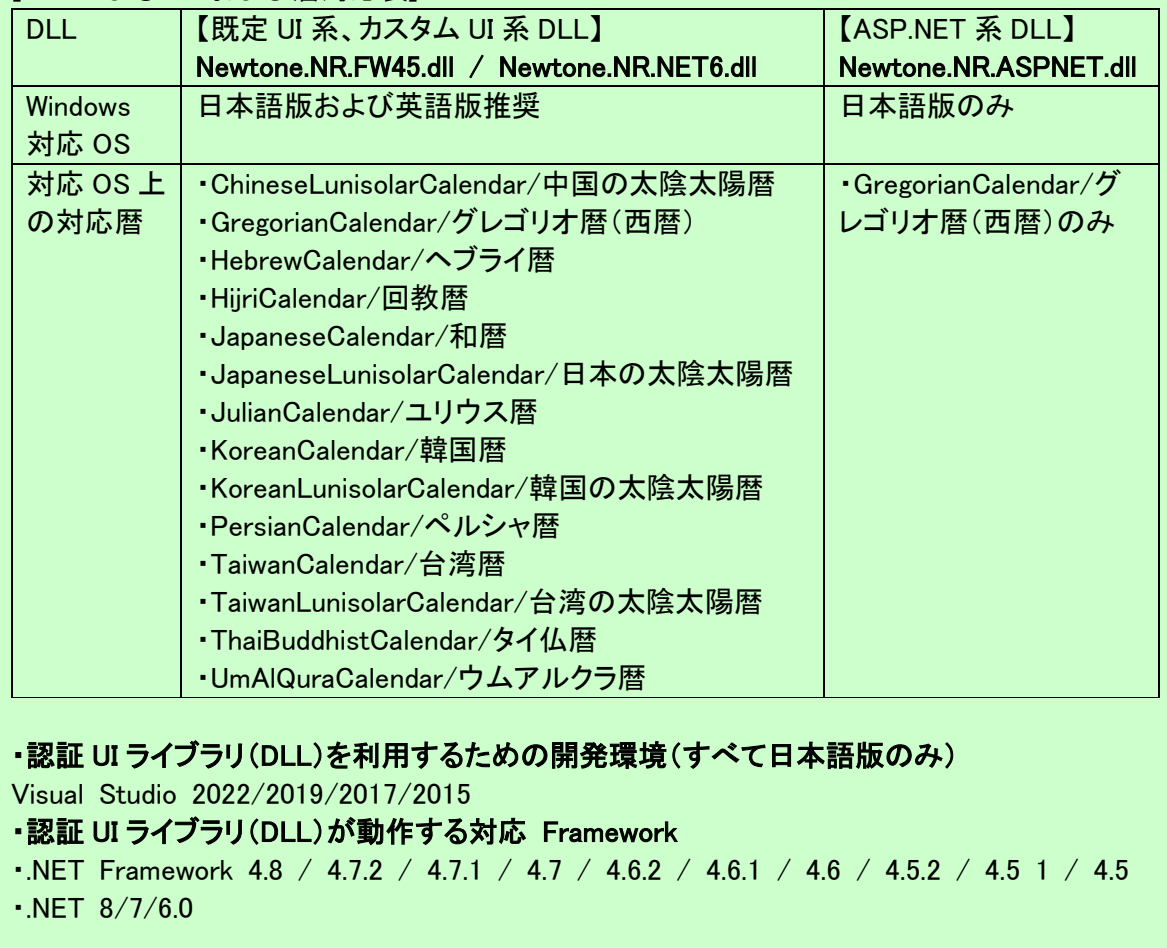

# <span id="page-6-0"></span>●インストール

(パッケージの場合は)ディスク内のルートまたは(ダウンロードなどの場合は)解凍したフォルダに ある「NRInstallMenu.exe」を実行してください。次のような画面が表示されます。

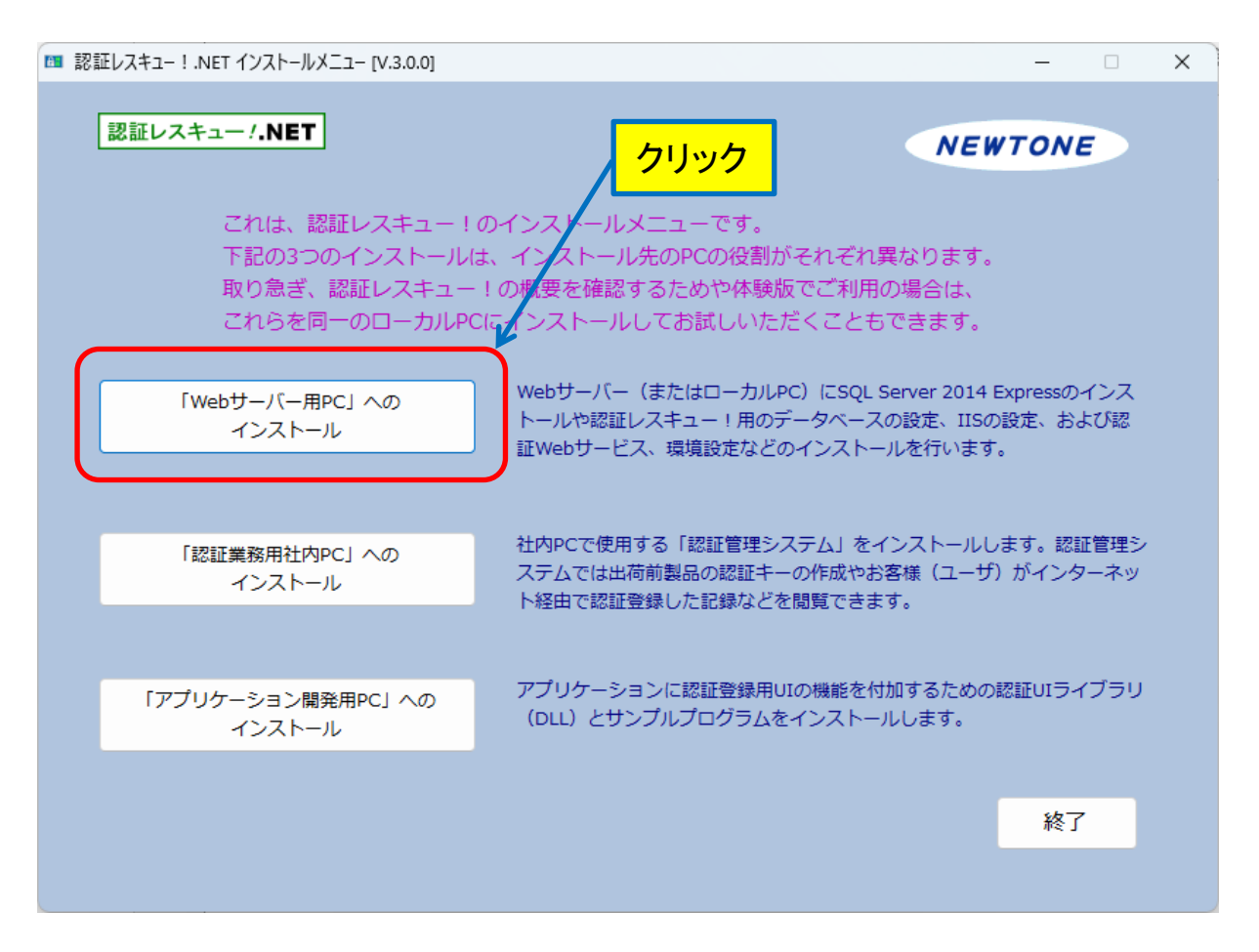

これは、認証レスキュー!のインストールメニューです。

3 つのインストールボタンがあり、インストール先の PC の役割がそれぞれ異なります。 取り急ぎ、認証レスキュー!の概要を確認するためや体験版でご利用の場合は、これらを同一のロ ーカル PC にインストールしてお試しいただくこともできます。

## <span id="page-6-1"></span>**1.**「**Web** サーバー用 **PC**」へのインストール

Web サーバー(またはローカル PC)に SQL Server 2014 Express のインストールや認証レスキュ ー!用のデータベースの設定、IISの設定、および認証Webサービス、環境設定などのインストー ルを行います。 このインストールを選択するとさらに次の Web インストーラの画面が表示されます。

## **NEWTONE**

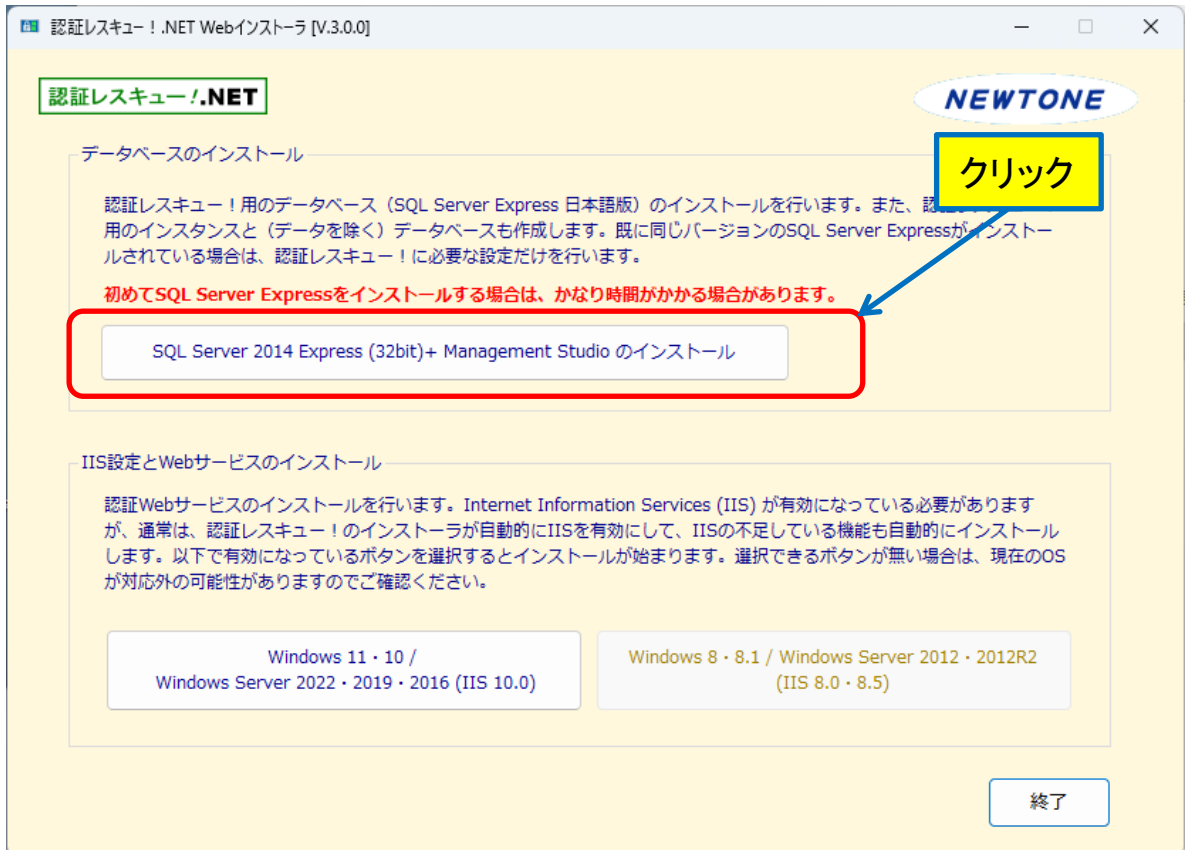

ここでは、「データベースのインストール」と「IIS 設定と Web サービスのインストール」を行います。

## <span id="page-7-0"></span>**2.**データベースのインストール

認証レスキュー!用のデータベース(SQL Server Express 日本語版)のインストールを行いま す。また、認証レスキュー!用のインスタンスと(データを除く)データベースも作成します。既に同 じバージョンの SQL Server Express がインストールされている場合は、認証レスキュー!に必要 な設定だけを行います。

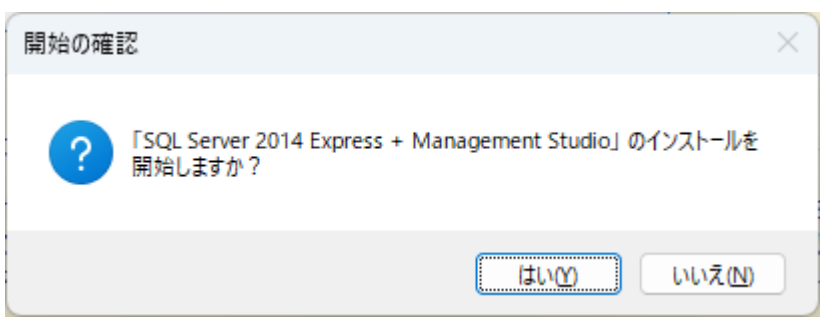

#### 「はい」をクリックします。

<sup>「</sup>SQL Server 2014 Express(32bit)+ Management Studio のインストール」ボタンを押します。

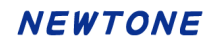

## インストール中の画面例

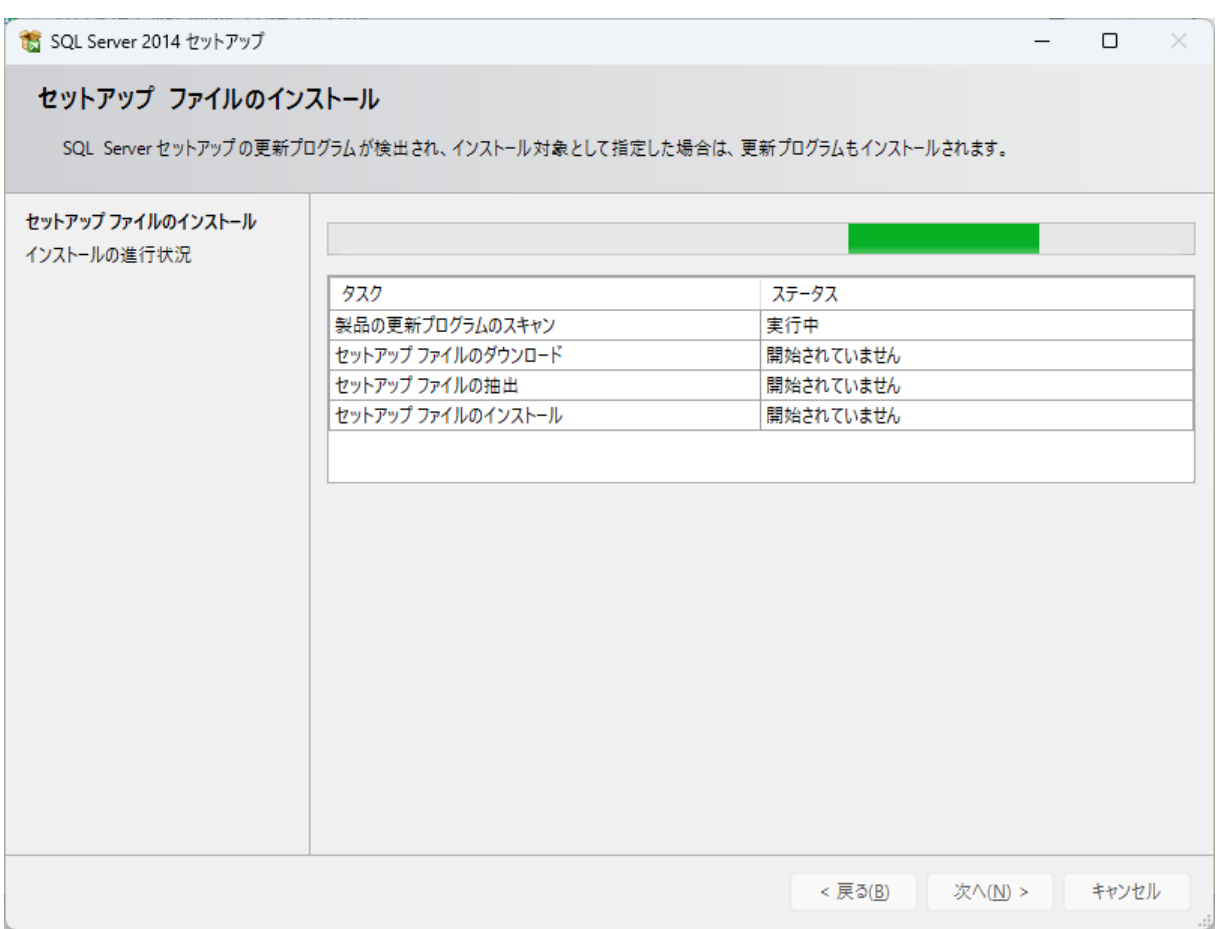

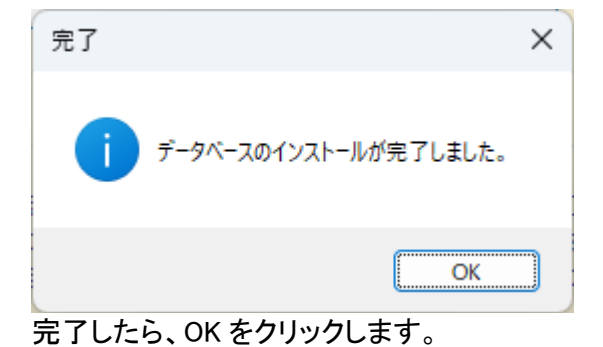

## <span id="page-9-0"></span>**3.IIS** 設定と **Web** サービスのインストール

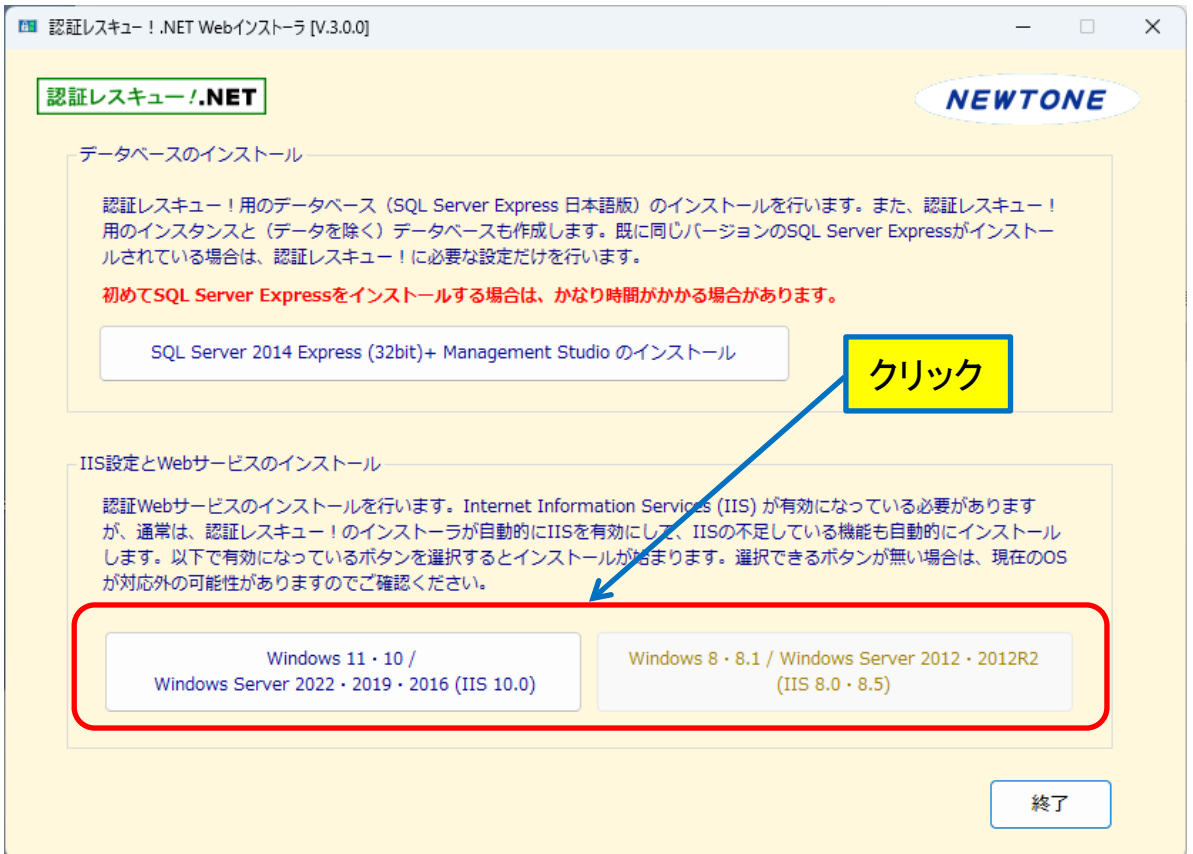

認証Web サービスのインストールを行います。Internet Information Services (IIS) が有効になっ ている必要がありますが、通常は、認証レスキュー!のインストーラが自動的に IIS を有効にして、 IIS の不足している機能も自動的にインストールします。

「IIS 設定と Web サービスのインストール」のフレーム内で有効になっているボタンを選択するとイ ンストールが始まります。選択できるボタンが無い場合は、現在の OS が対応外の可能性があり ますのでご確認ください。

インストールを開始して IIS の設定が済むと確認画面の表示後、次のような「Web サービスと環境 設定」のインストーラが起動されます。

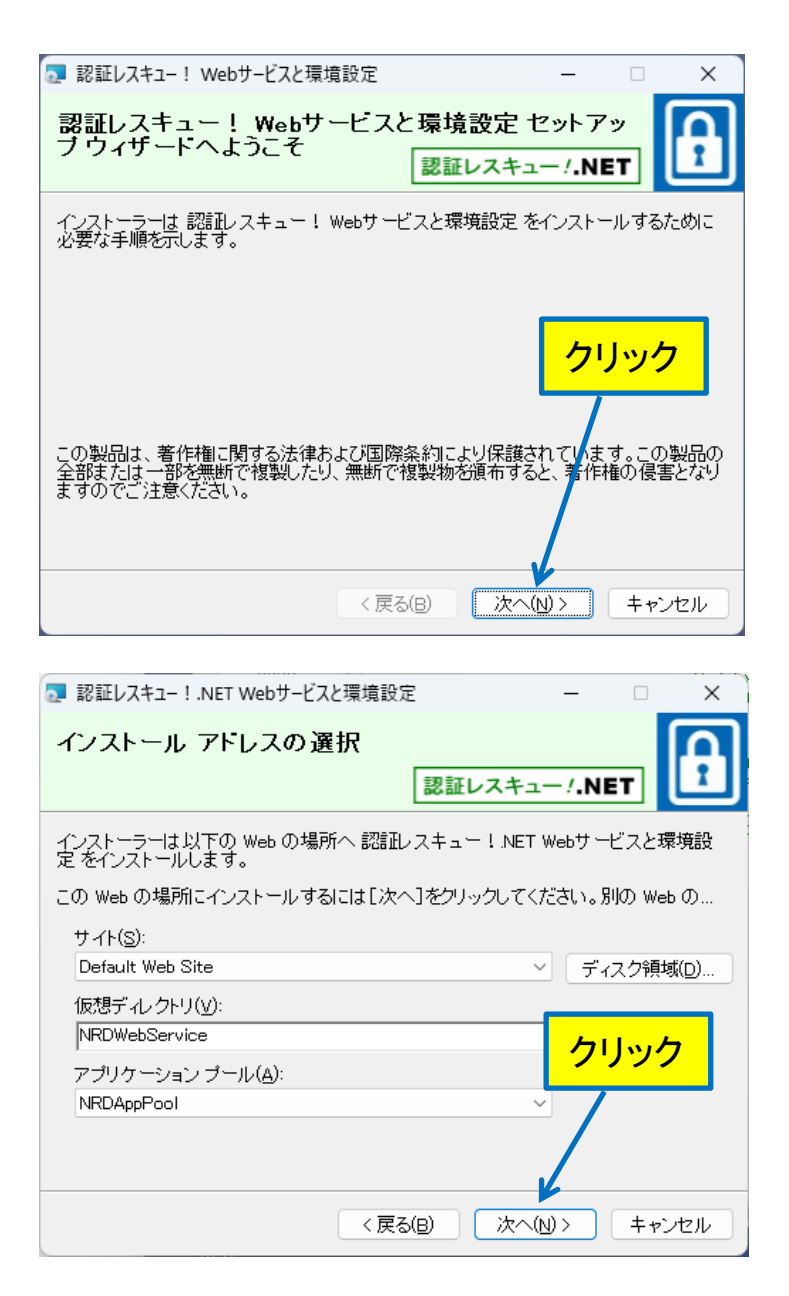

この画面では、サイト、仮想ディレクトリ、アプリケーションプールを指定しますが、通常はデフォル ト(初期設定)のままで「次へ」ボタンを押します。以降は画面の指示に従ってください。

## <span id="page-11-0"></span>**4.**「認証業務用社内 **PC**」へのインストール

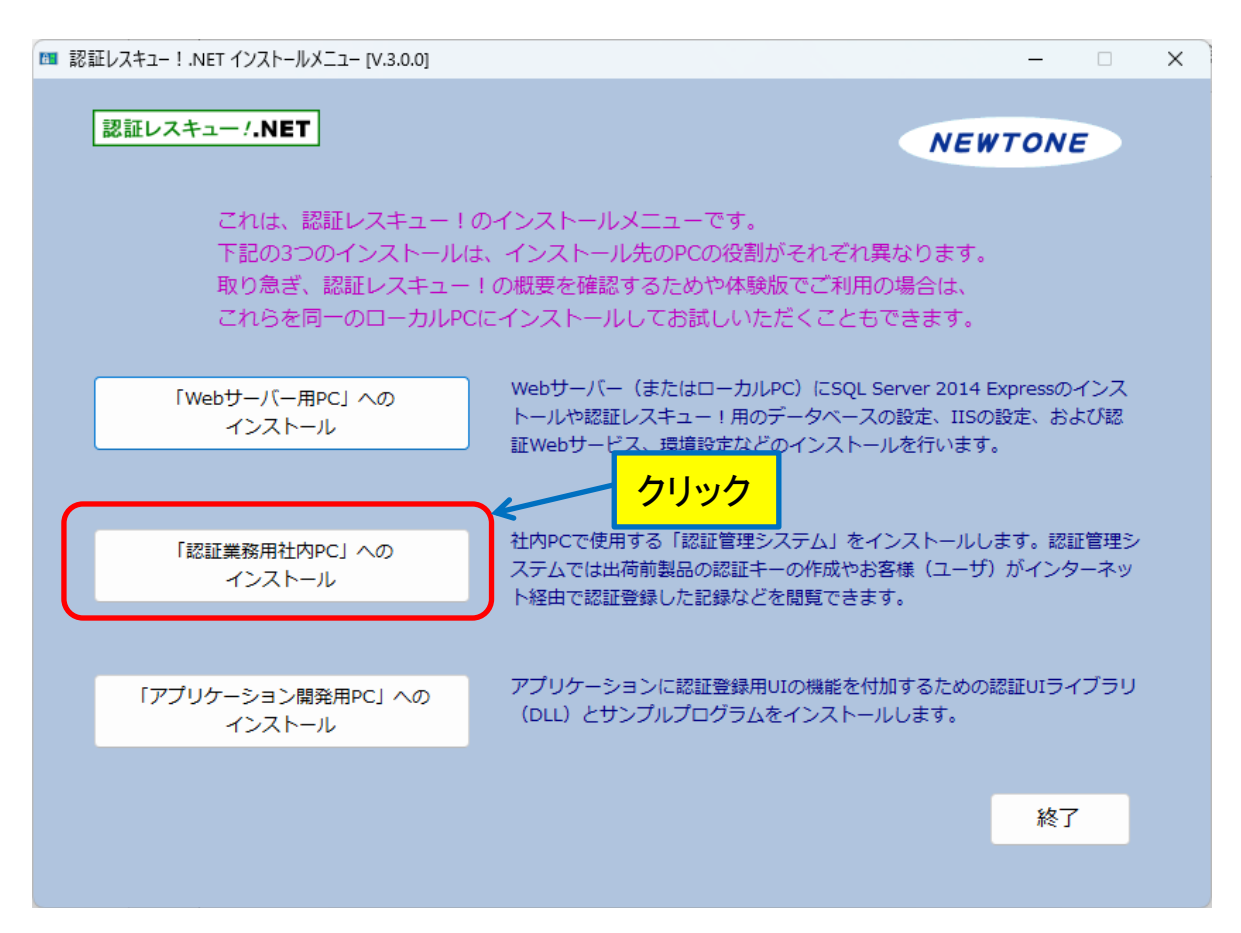

社内 PC で使用する「認証管理システム」をインストールします。認証管理システムでは出荷前製 品の認証キーの作成やお客様(エンドユーザ)がインターネット経由で認証登録した記録などを閲 覧できます。

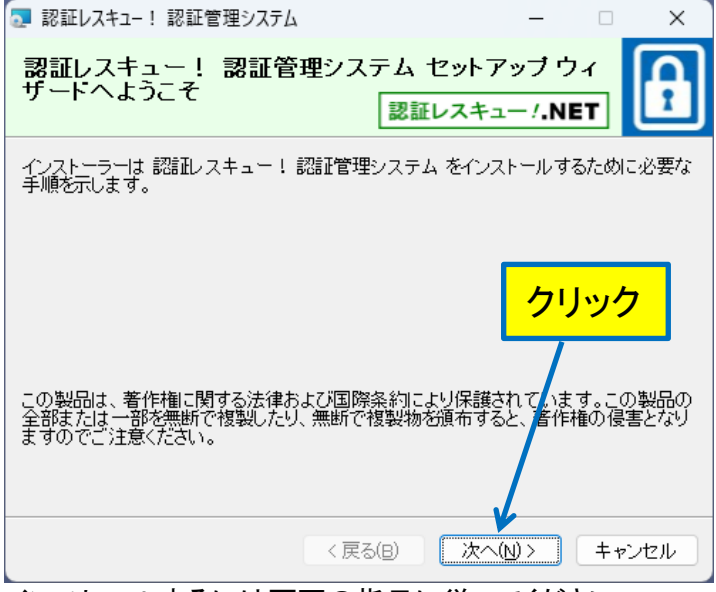

インストールするには画面の指示に従ってください。

## **NEWTONE**

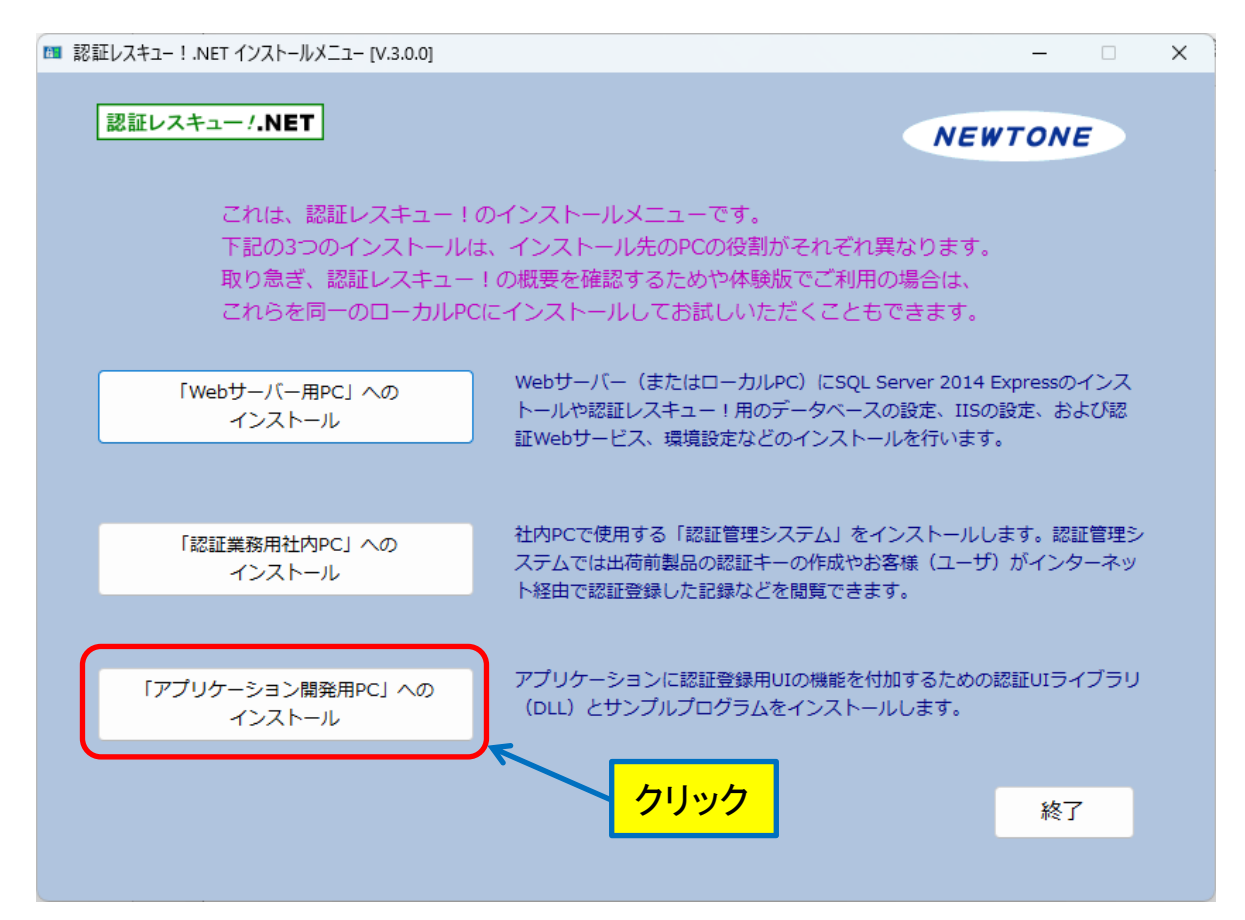

## <span id="page-12-0"></span>**5.**「アプリケーション開発用 **PC**」へのインストール

アプリケーションに認証登録用 UI の機能を付加するための認証 UI ライブラリ(DLL)とサンプルプ ログラムをインストールします。

「アプリケーション開発用 PC」へのインストール ボタンをクリックします。

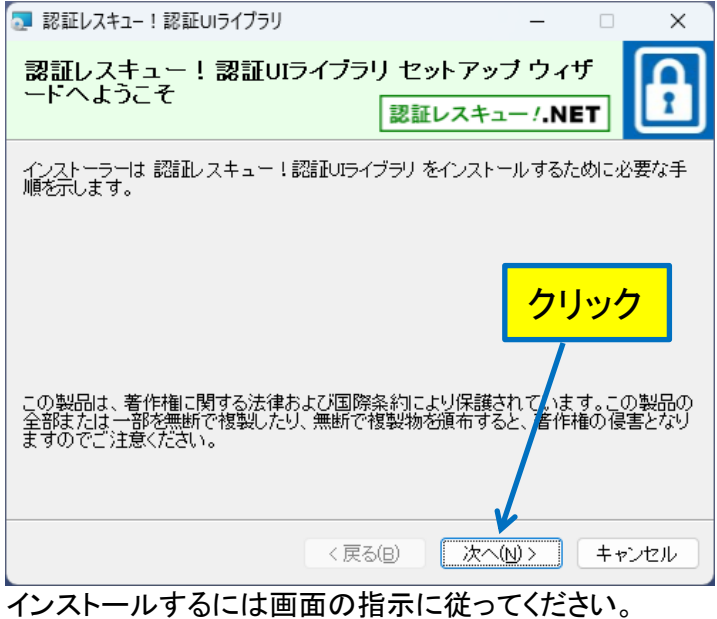

#### <span id="page-13-0"></span>**6.**インストールの終了後

すべてのセットアップが終了すると、デスクトップに「認証レスキュー!.NET Web 環境設定」へのショ ートカット、「認証レスキュー!.NET 認証管理システム」へのショートカット、「認証レスキュー!.NET 認証 UI ライブラリ」フォルダへのショートカット用アイコンがそれぞれ次のように作成されます。

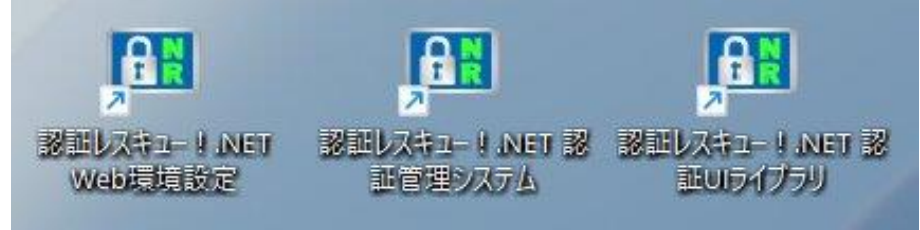

また、プログラムメニュー(すべてのアプリ)には次のように「認証レスキュー!」が登録されます。

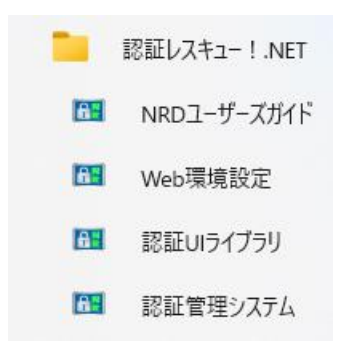

#### アンインストールは、「プログラムと機能」または「プログラムの追加と削除」から行います。 ■ プログラムと機能

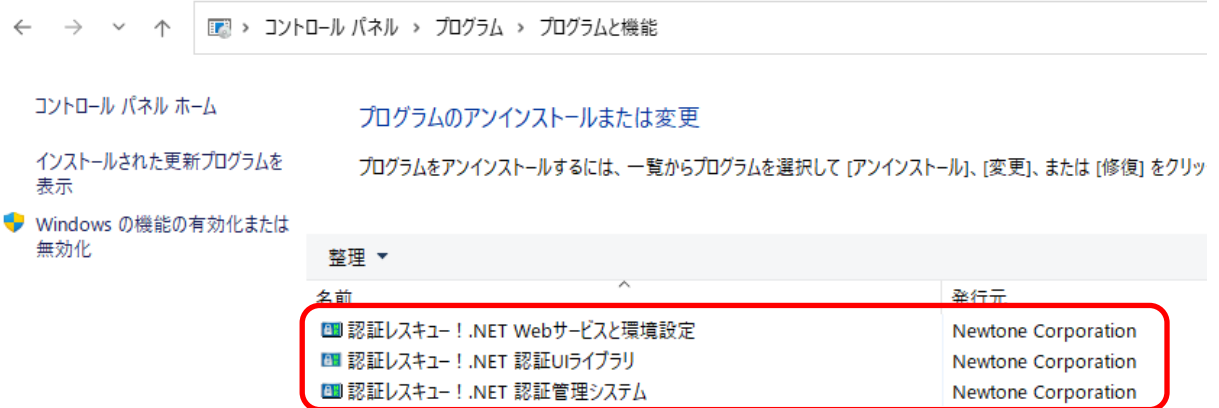

## SQL Server Express 2014 をアンインストールする場合は、「プログラムと機能」または「プログラ ムの追加と削除」で次の項目をアンインストールします。

#### プログラムのアンインストールまたは変更

プログラムをアンインストールするには、一覧からプログラムを選択して [アンインストール]、[変更]、または [修復]

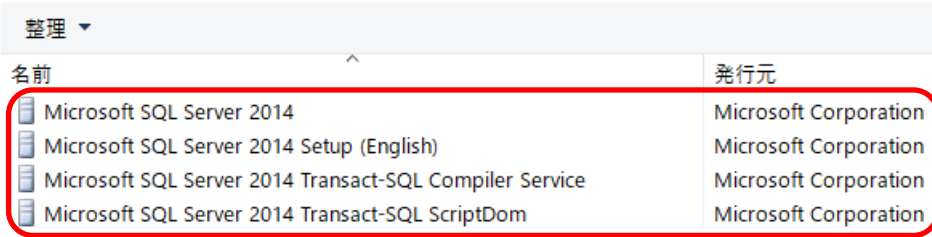

# <span id="page-14-0"></span>●**Web** サーバー用 **PC** と認証業務用社内 **PC**

インストールが終了したら、認証レスキュー!を利用する前の各種設定が必要です。

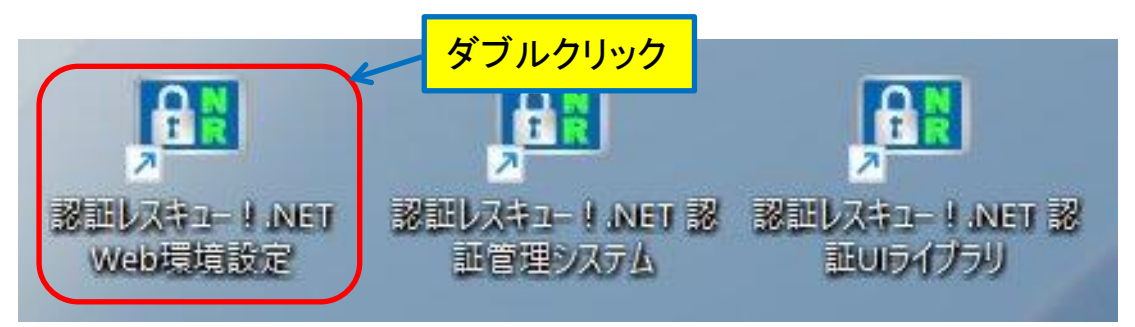

#### <span id="page-14-1"></span>**1.Web** サーバー用 **PC** の「環境設定」処理

デスクトップ上の「認証レスキュー!.NET We 環境設定」へのショートカットを起動すると次の画面が 表示されます。

この実行ファイルは、インストール先がデフォルトなら、

<32bitOS の場合> C:\Program Files\Newtone\NRD\NRDWeb\WebAdmin.exe、 <64bitOS の場合> C:\Program Files (x86)\Newtone\NRD\NRDWeb\WebAdmin.exe です。

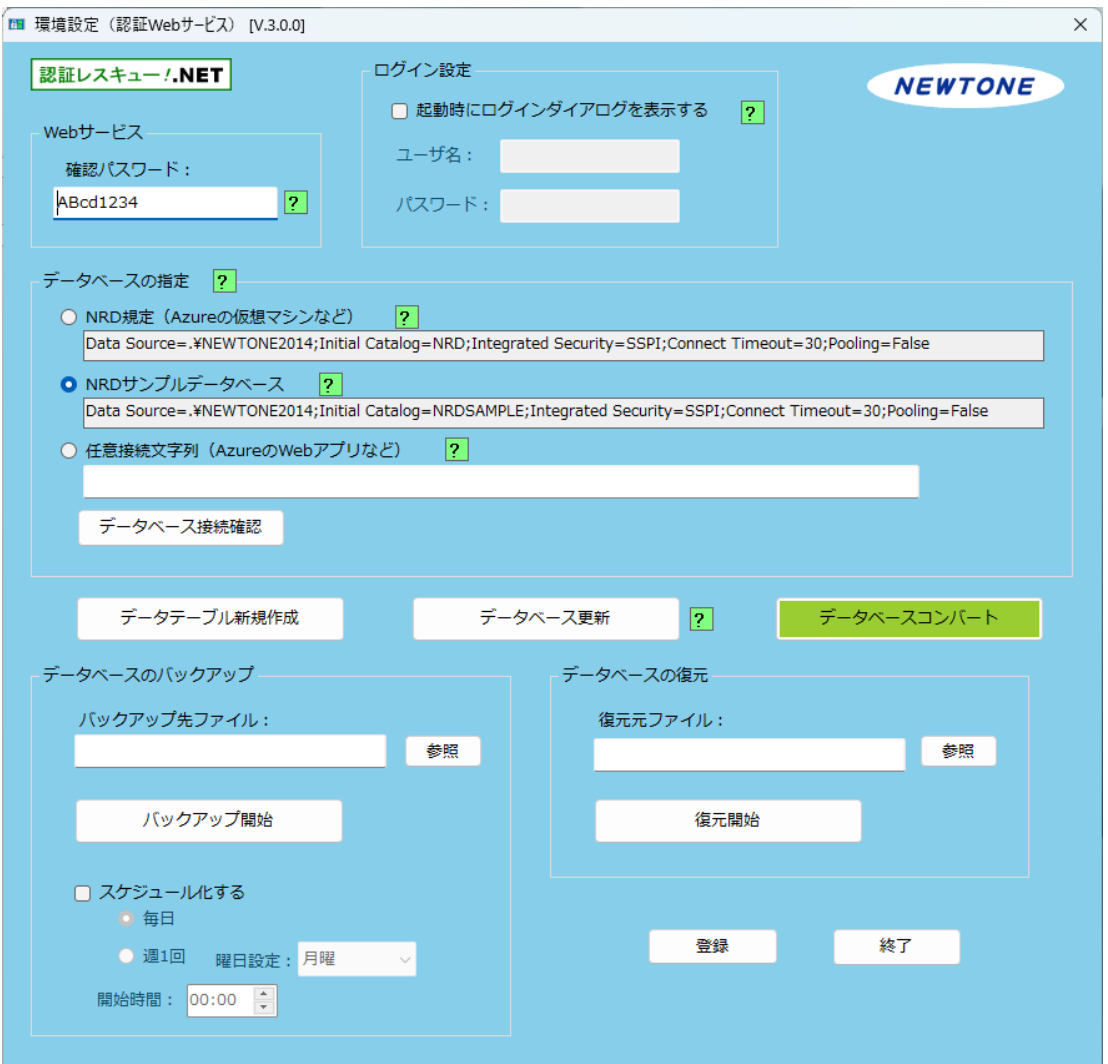

<span id="page-15-0"></span>**2.Web** サービス**/**確認パスワード

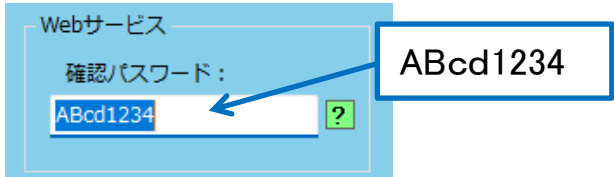

Web サービスを利用する場合の確認用のパスワードを設定します。 ここでは、次の 8 桁のパスワードを入力してください。

## ABcd1234 (大小文字識別あり)

このパスワードは、後述の認証UIライブラリ(DLL)のサンプルプロジェクトに利用されているパス ワードと同じで、サンプルプロジェクトを速やかに実行できます。

<span id="page-15-1"></span>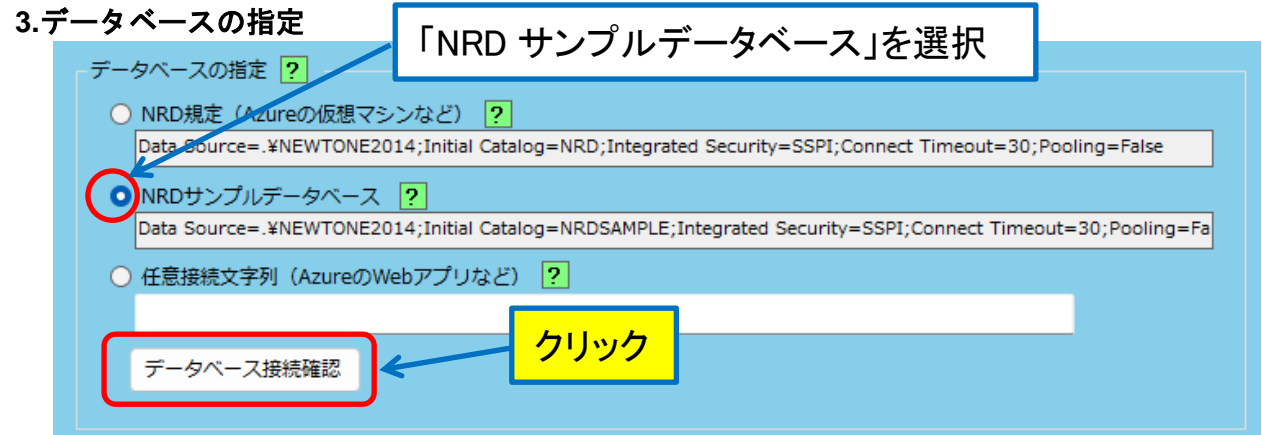

認証レスキュー!で使用するデータベースを指定します。選択肢は3種類ですが、ここでは、NRD サンプルデータベースを選択します。

#### <span id="page-15-2"></span>**4.**「データベース接続確認」ボタン

上記の設定をしたら「データベース接続確認」ボタンを押して、データベースに接続できることを 確認してください。

次のようにメッセージが表示されれば OK です。

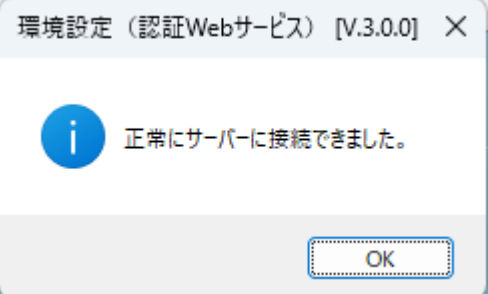

### <span id="page-16-0"></span>**5.**データテーブル新規作成

次に、データベースのテーブルの新規作成をします。 環境設定で「データテーブル新規作成」ボタンを押します。

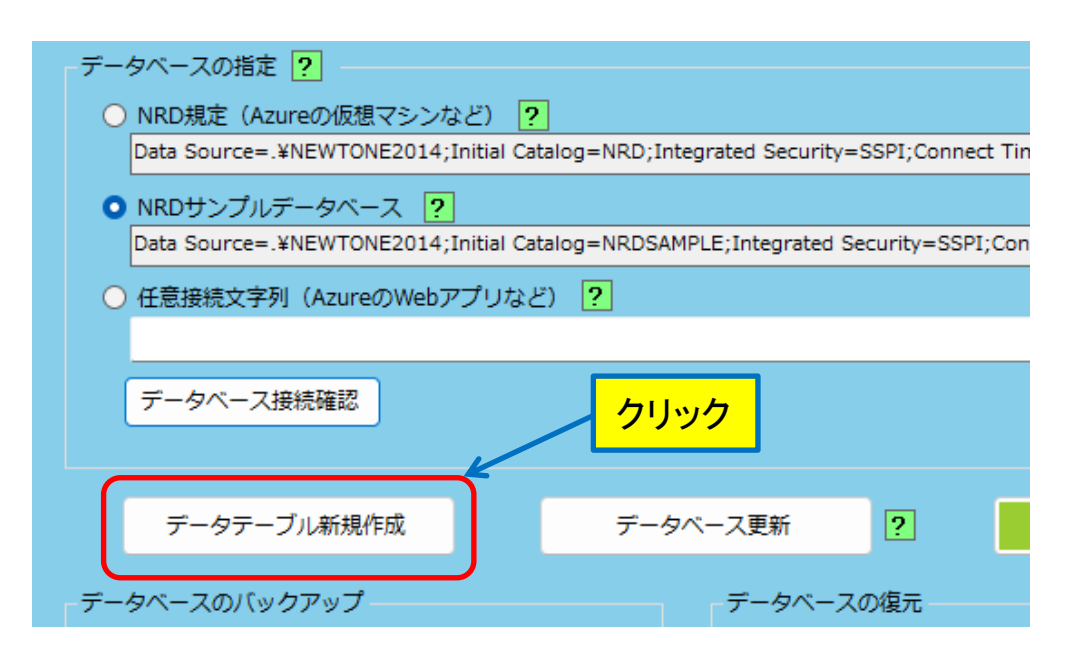

## 先に「データベースの指定」で「NRD サンプルデータベース」を選択したので、次の画面となります。

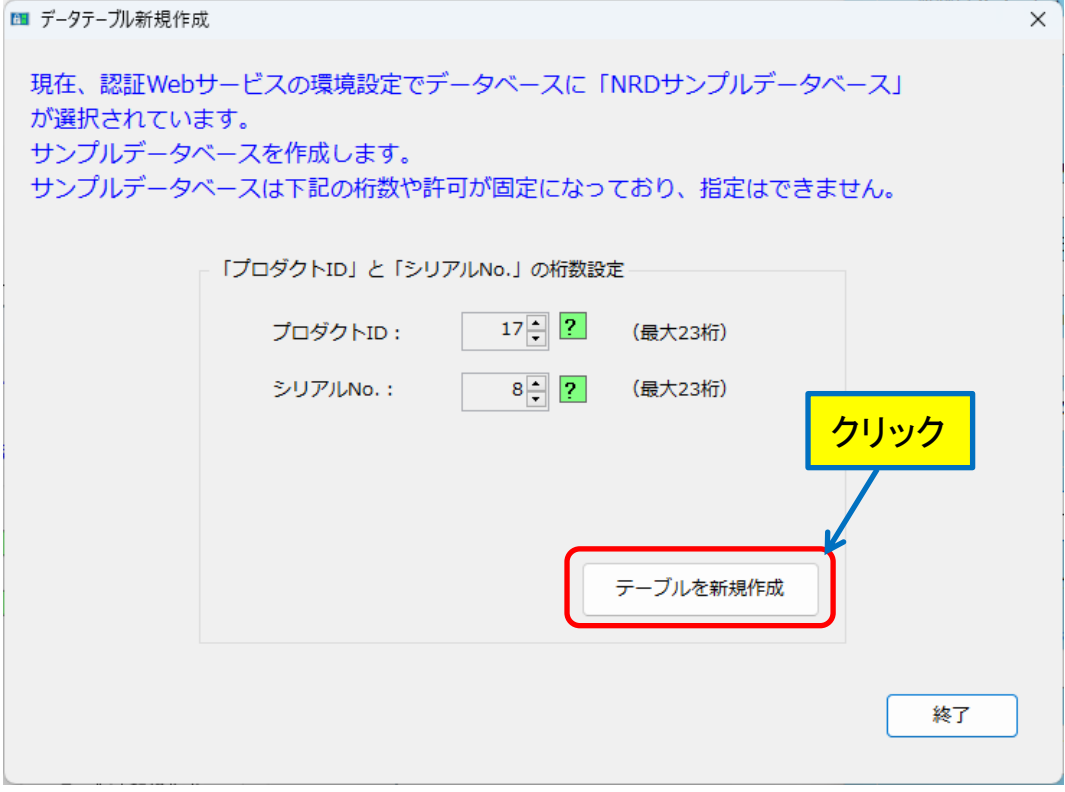

## <span id="page-16-1"></span>**6.**「テーブルを新規作成」ボタン

ここで、「テーブルを新規作成」ボタンをしてデータベース内にサンプルデータが入ったテーブルを作 成します。

次のようなメッセージが表示されます。

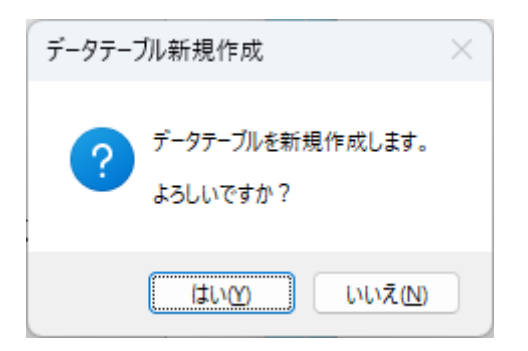

「はい」ボタンを押します。

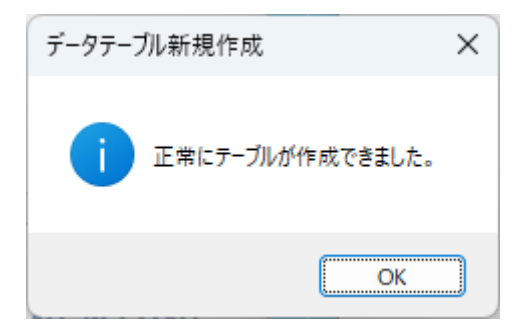

## <span id="page-17-0"></span>**7.**「登録」ボタン

環境設定が終了したら「登録」ボタンを押します。

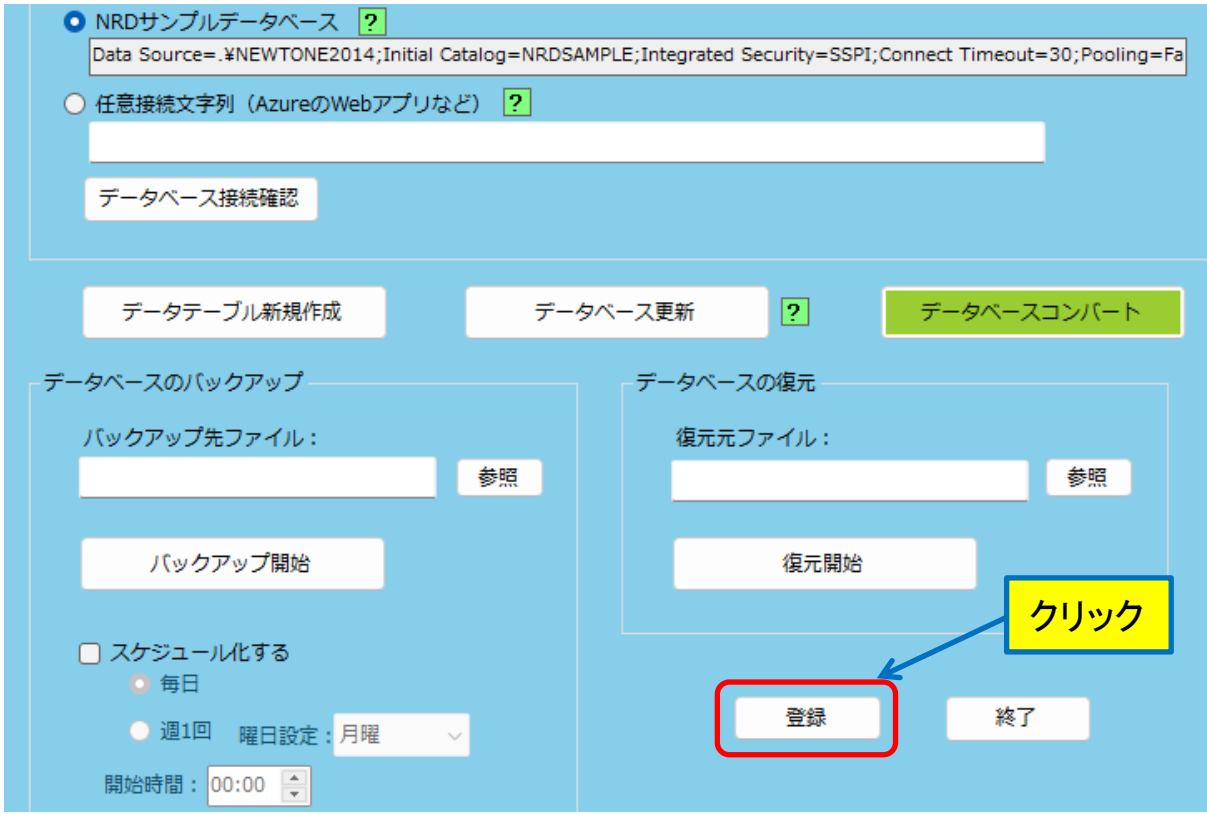

次のようなメッセージが表示されます。

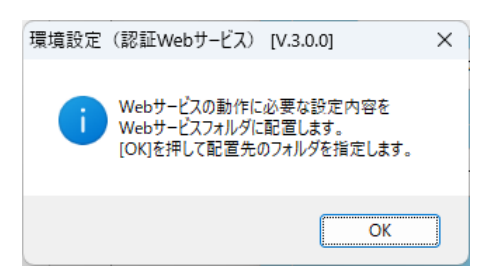

ここで、「OK」ボタンを押すと、次のような「配置先の指定」ダイアログが表示されます。

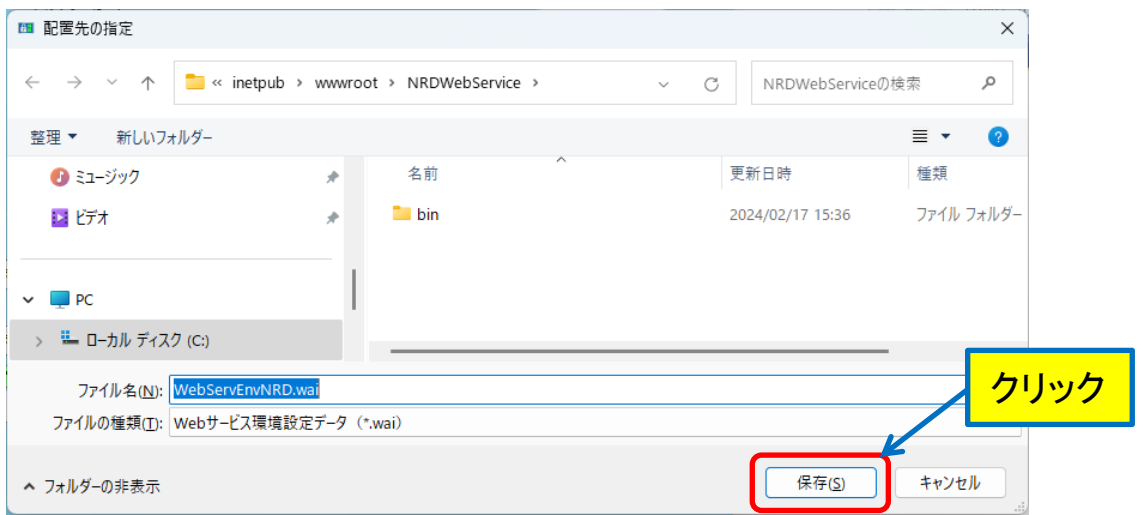

#### <span id="page-18-0"></span>**8.**保存ボタン

通常は、自動的に(例:C:\inetpub\wwwroot\NRDWebService などの)適切な出力先が表示され ますので、確認してそのまま「保存」ボタンを押します。

「保存」ボタン押下後、登録に成功すると次のメッセージが表示されます。

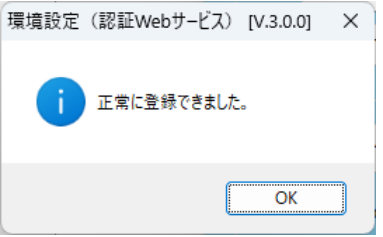

<span id="page-19-0"></span>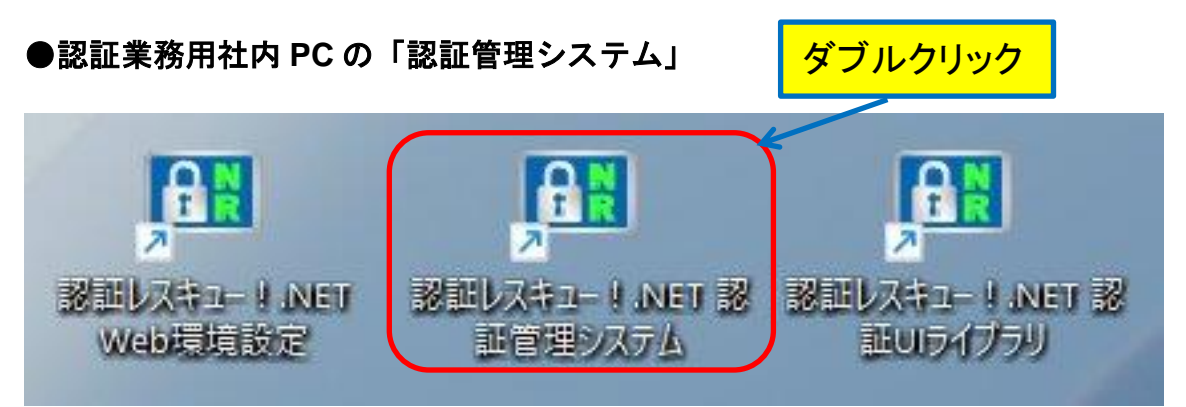

デスクトップ上の「認証レスキュー!.NET 認証管理システム」へのショートカットを起動すると次の 画面が表示されます。

この実行ファイルは、インストール先がデフォルトなら、 <32bitOS の場合> C:\Program Files\Newtone\NRD\NRDInsideSystem\InsideSystem.exe、 <64bitOS の場合> C:\Program Files (x86)\Newtone\NRD\NRDInsideSystem\InsideSystem.exe です。

#### <span id="page-19-1"></span>**1.**「認証管理システム」のメニュー

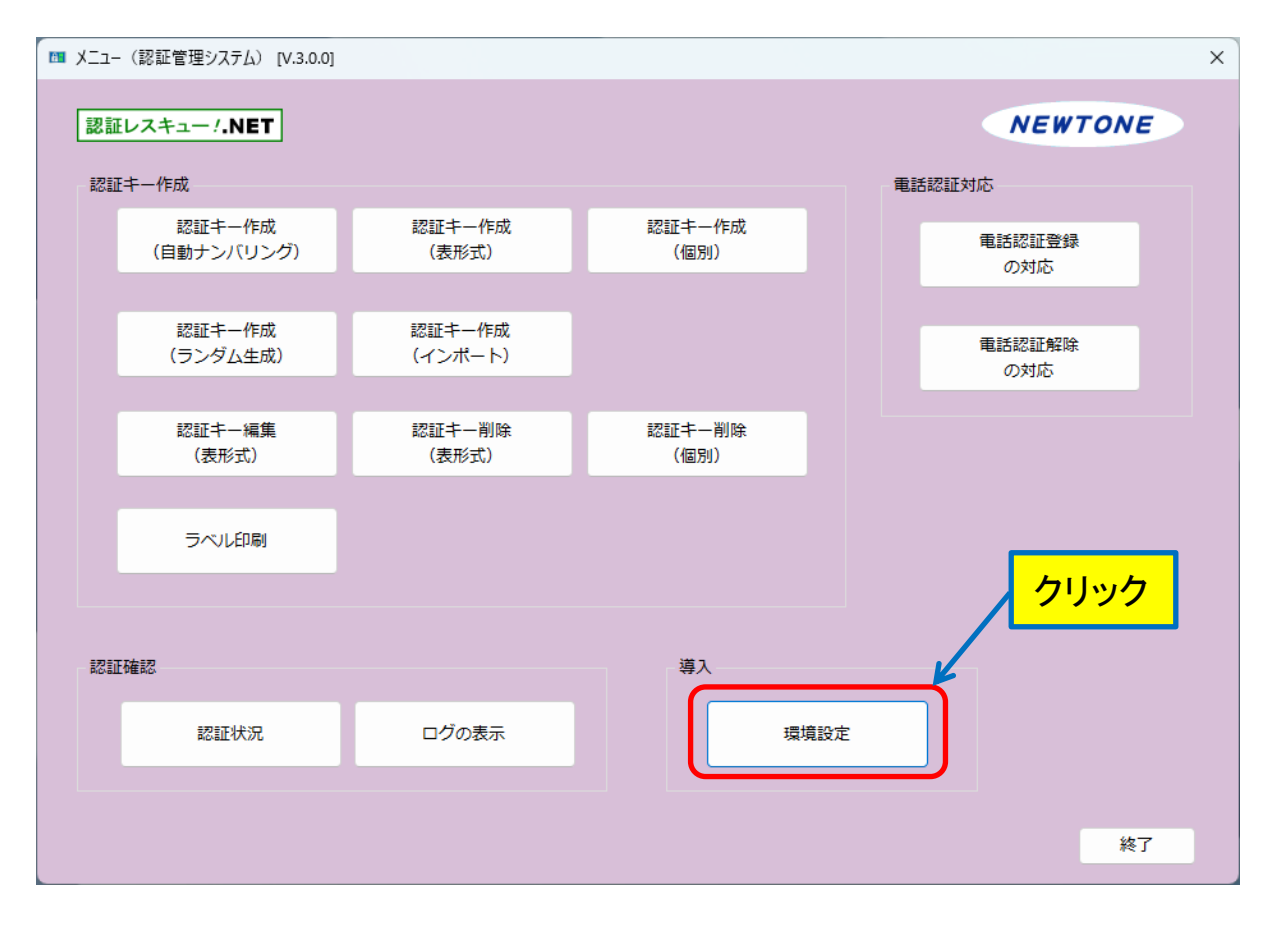

「認証管理システム」のメニューが表示されますが、最初に行うのは「環境設定」処理です。初期状 態では他の処理は選択できません。

#### <span id="page-19-2"></span>**2.**メニュー▶「環境設定」ボタン

「環境設定」ボタンをクリックします。

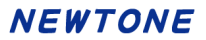

「環境設定」ボタンを押すと次のような画面が表示されます。

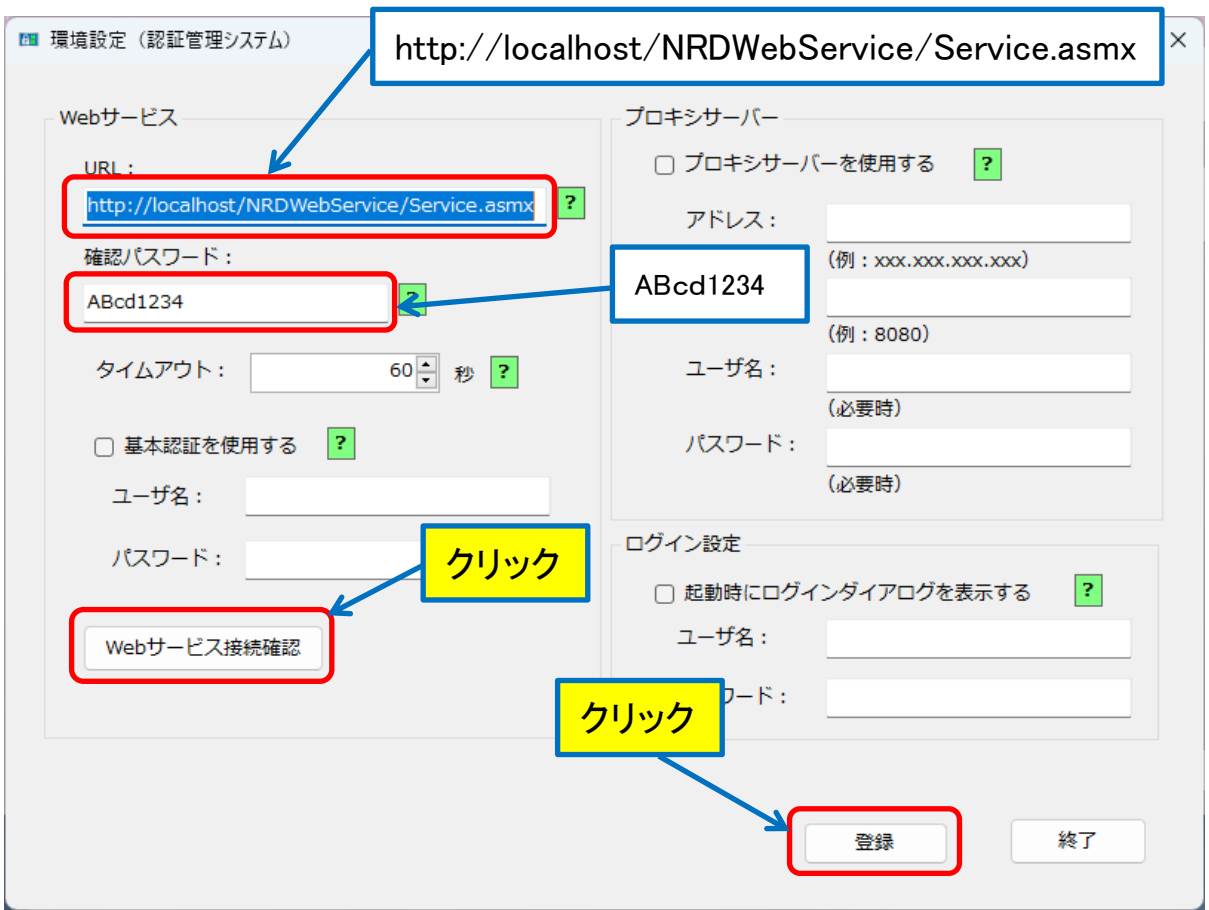

各項目について説明します。

#### <span id="page-20-0"></span>**3.**環境設定▶**Web** サービス**/URL**

認証に関するシステムを Web サービスとして提供する Web サーバーの URL を指定します。 以下にいつくか例を示します。

ここでは、自PCのローカルホストの Web サーバー(IIS)にアクセスする場合として、次の文字列を 入力してください。

http://localhost/NRDWebService/Service.asmx

#### <span id="page-20-1"></span>**4.**環境設定▶**Web** サービス**/**確認パスワード

Web サービスを利用する場合の確認用のパスワードを設定します。

ここでは、次の 8 桁のパスワードを入力してください。

#### ABcd1234 (大小文字識別あり)

このパスワードは、後述の認証UIライブラリ(DLL)のサンプルプロジェクトに利用されているパス ワードと同じで、サンプルプロジェクトを速やかに実行できます。

#### <span id="page-21-0"></span>**5.**環境設定▶「**Web** サービス接続確認」ボタン

ここまでの設定をしたら、「Web サービス接続確認」ボタンを押して、Web サービスに接続できること を確認してください。

正常に接続できると、次のメッセージが表示されます。

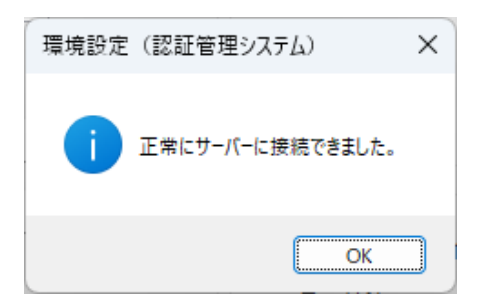

#### <span id="page-21-1"></span>**6.**環境設定▶「登録」ボタン

ここまでの項目の入力が終わったら、「登録」ボタンを押して設定を保存します。 認証管理すステムのメニューに戻ります。

#### <span id="page-21-2"></span>**7.**メニュー▶「認証状況」ボタン

それではここで、サンプルデータを見てみましょう。 認証管理システムメニューの「認証状況」ボタンをクリックします。

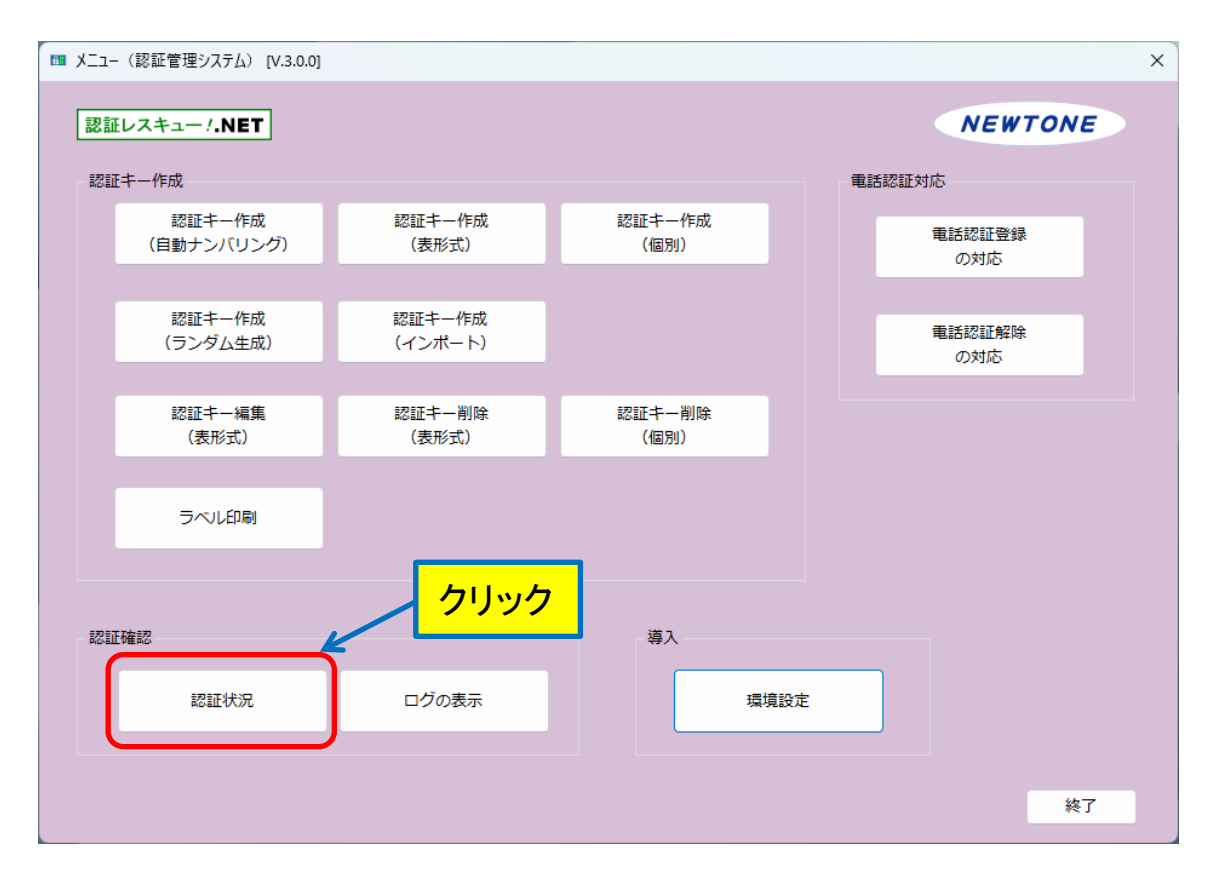

# <span id="page-22-0"></span>**8.**認証状況▶「検索実行」ボタン

次の画面が表示されますので、「検索実行」ボタンを押します。

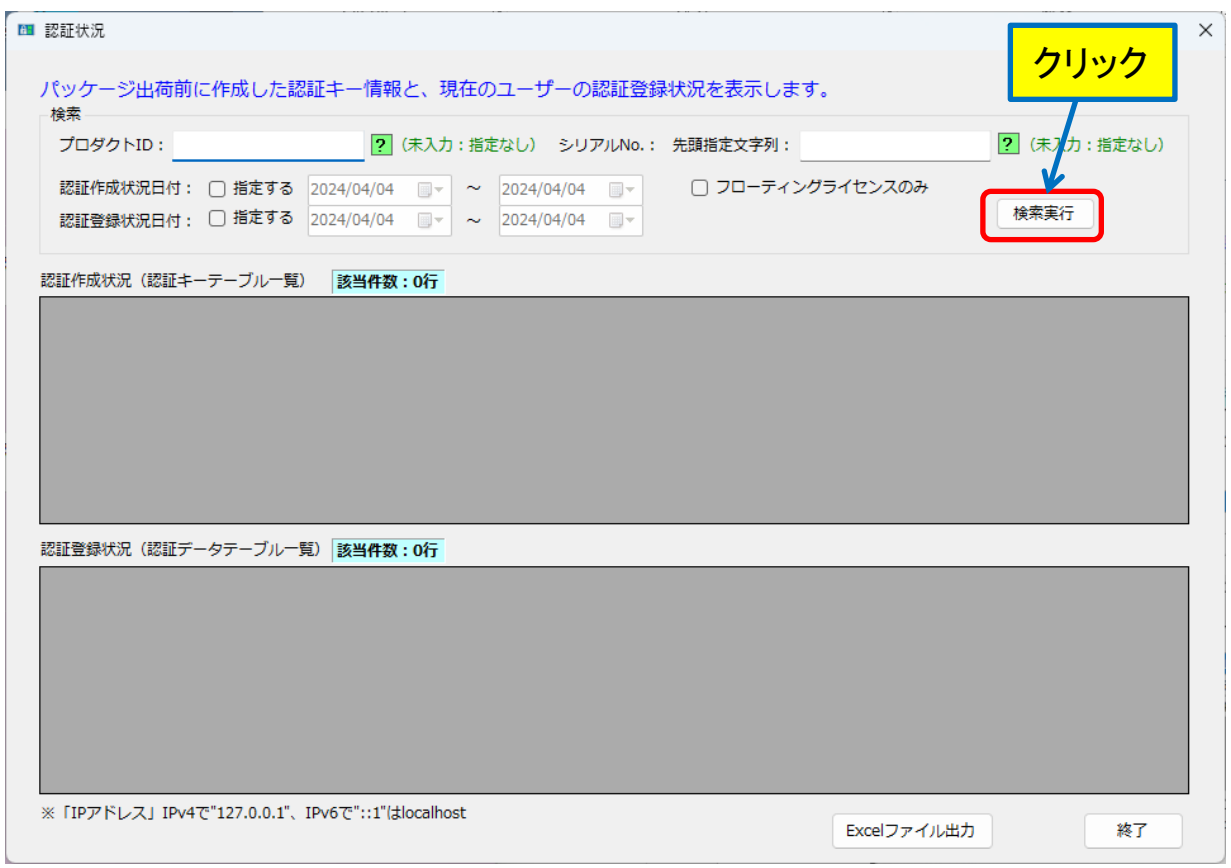

#### 次のように検索結果が表示されます。

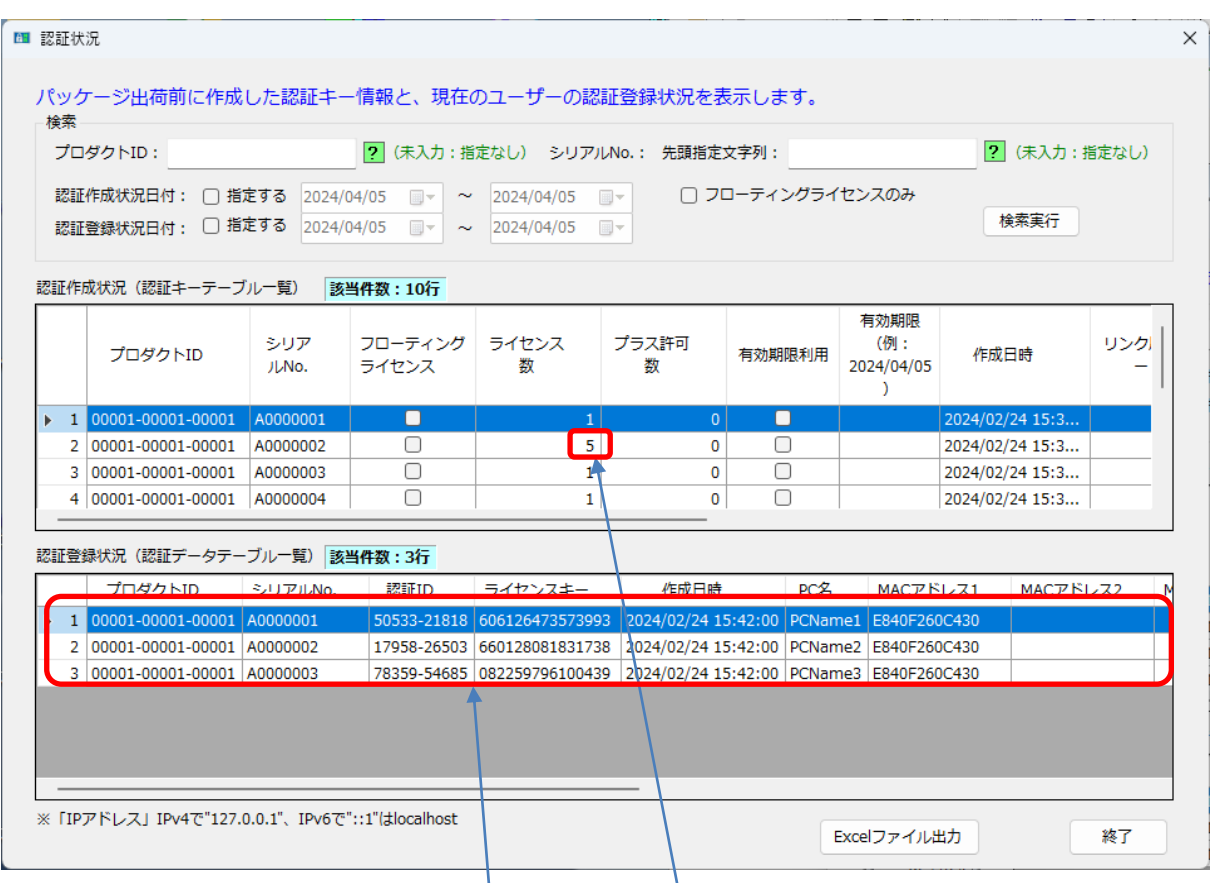

この画面の、上の表が作成したライセンスの認証キーテーブル、下の表が認証済みの認証データ テーブルです。認証キーは、本来は認証管理システムの各種キー作成処理で作成しますが、ここで は、あらかじめ作成してあるサンプルデータの結果を見ていることになります。

認証レスキュー!では、プロダクト ID とシリアル No.の組み合わせでユニークなキーとしています。 同じプロダクト ID でもシリアル No.が異なれば別のキーとなり、それぞれにライセンス数を設定でき ます。

認証データテーブルでは、現在 3 行のライセンスがエンドユーザにより既に使用されていることが分 かります。

認証データテーブルは、使用されている 1 ライセンスについて|1 行作成されます。それに対して、認 証キーテーブルは、作成されたキーがライセンス数が 5(マルチライセンス)であっても1行しか作成 されません。

このクイック体験ガイドでは、認証キーの作成は省略してサンプルデータを使用します。 認証キーの作成の詳細は、ユーザーズガイドをご覧ください。

先の認証状況の画面で、認証キー(テーブル)内の縦スクロールバーを操作して最下行まで表示し てください。

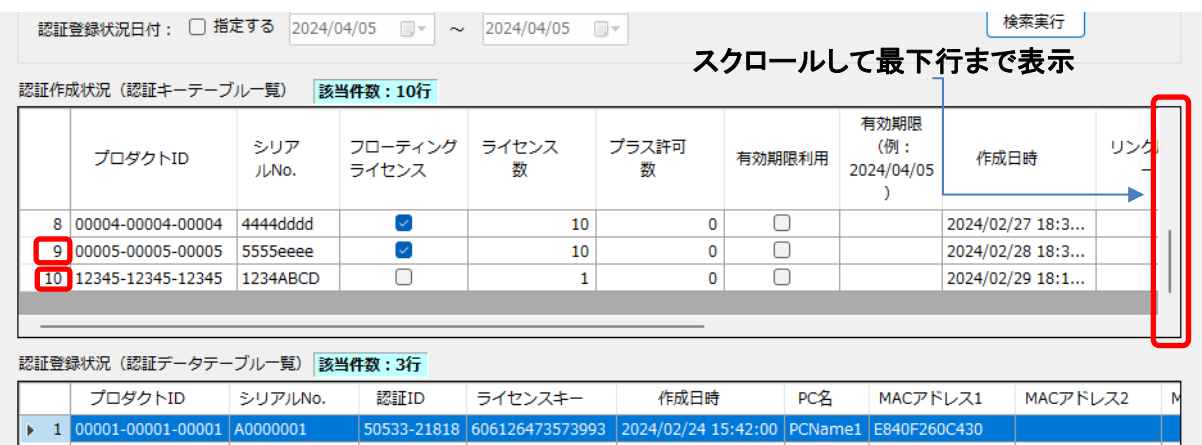

最下行の 10 行目に、プロダクト ID:12345-12345-12345、シリアル No.:1234ABCD があります。 この認証キーはまだ認証登録がされていません。この認証キーは後述で行う、認証 UI ライブラリ (DLL)を利用したサンプルプロジェクトの実行で PC 固定型の「無期限ライセンス」として認証登録を します。

同様に、9 行目にはプロダクト ID:00005-00005-00005、シリアル No.:5555eeee があります。 この認証キーもまだ認証登録がされていません。この認証キーは後述で行う、認証 UI ライブラリ (DLL)を利用したサンプルプロジェクトの実行で「フローティングライセンス」として使用開始を行いま す。

#### <span id="page-24-0"></span>**9.**認証状況▶「終了」

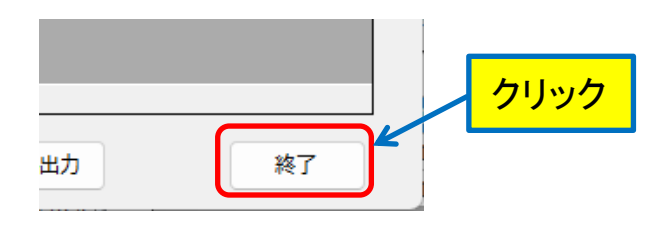

それでは、認証状況画面の右下の「終了」ボタンを押して、認証管理システムのメニューに戻ってく ださい。

#### <span id="page-24-1"></span>10.メニュー▶「終了」ボタン

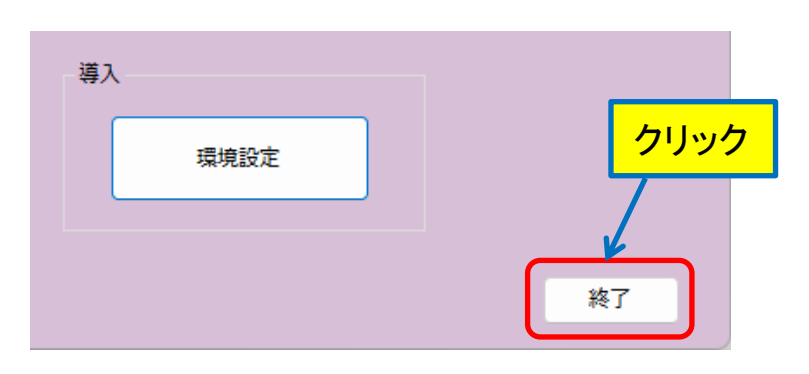

続いて、認証管理システムのメニューの「終了」ボタンを押して認証管理システムを終了します。

#### **NEWTONE**

<span id="page-25-0"></span>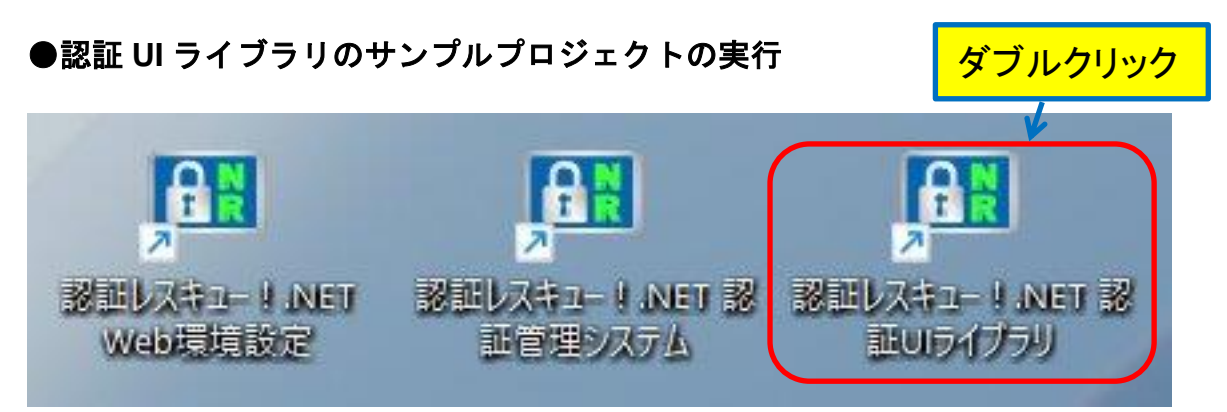

デスクトップ上の「認証レスキュー!.NET 認証管理システム」へのショートカットを起動すると次のフ ォルダがエクスプローラで表示されます。

このフォルダは、インストール先がデフォルトなら、 <32bitOS の場合> C:¥Program Files¥Newtone¥NRD¥NRDDLL <64bitOS の場合> C:\Program Files (x86)\Newtone\NRD\NRDDLL です。

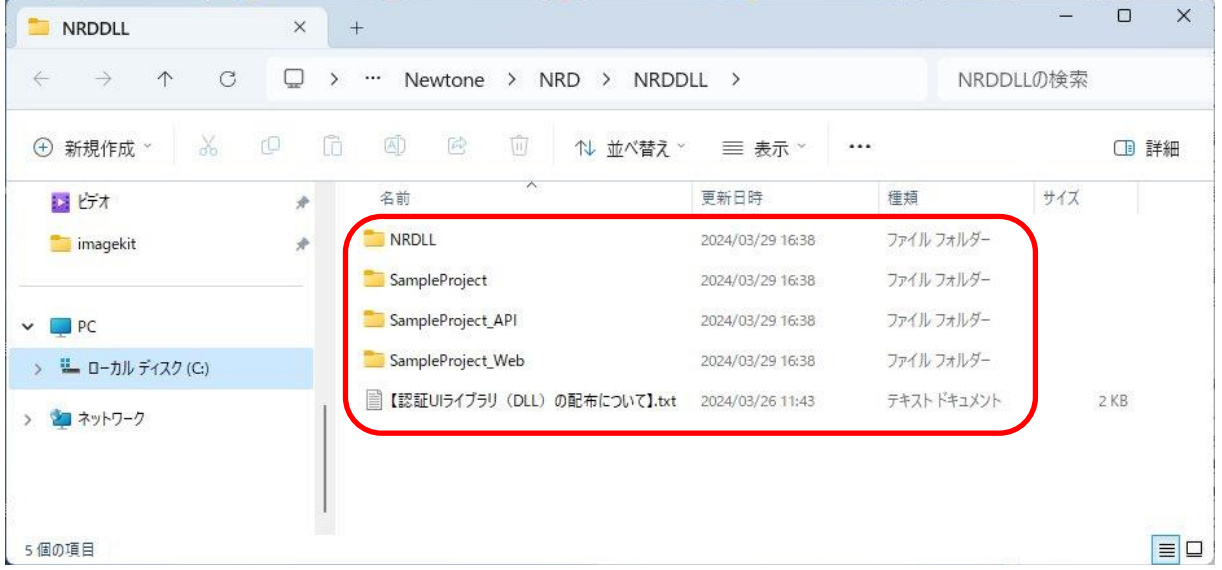

以下に具体的なフォルダを示します。

# <span id="page-26-0"></span>**1.DLL** 及びサンプルフォルダのツリー図

フォルダ名の凡例は次の通りです。

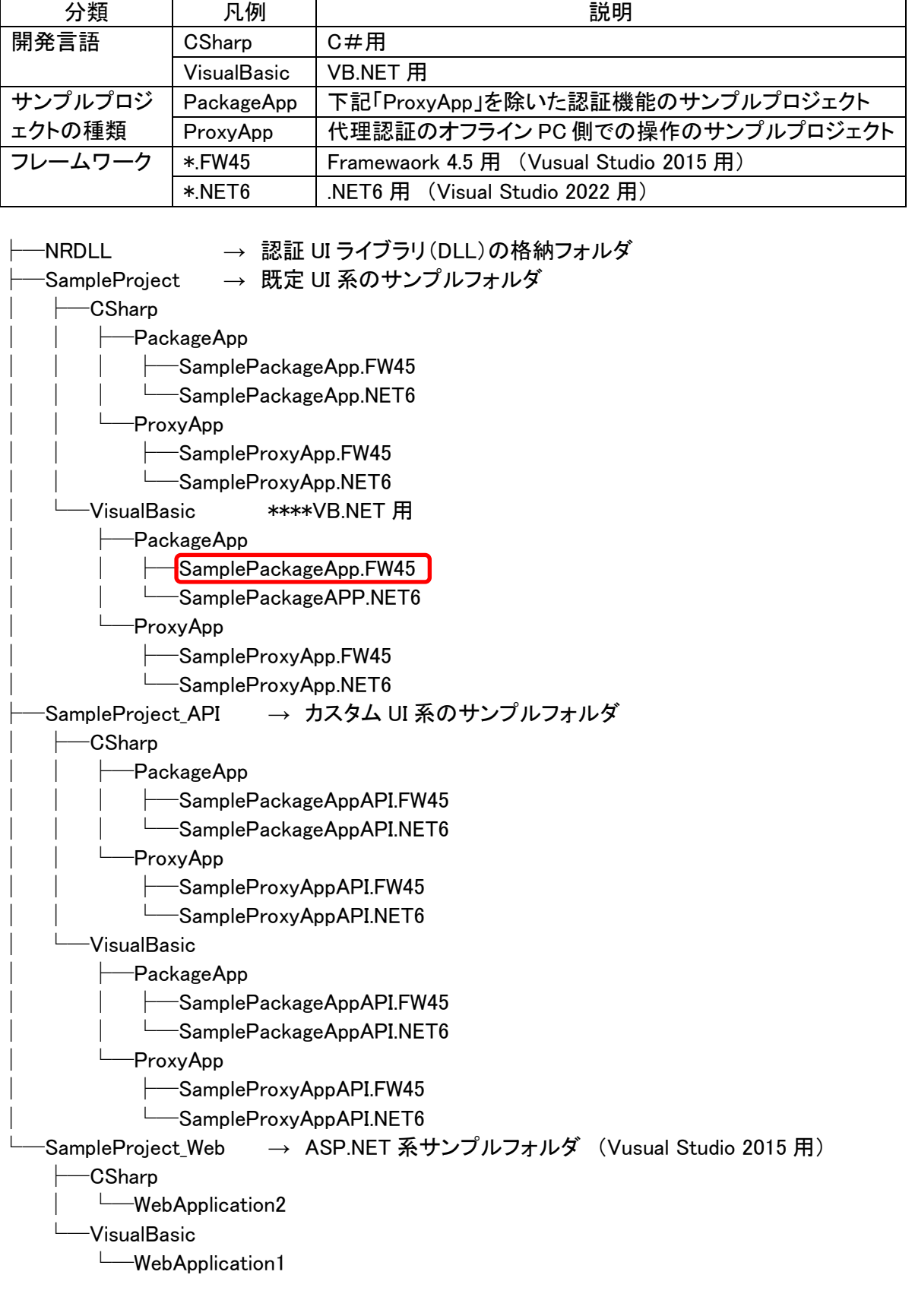

# <span id="page-27-0"></span>**2.**サンプルプロジェクトの実行

以下では、上図の中の SampleProject→VisualBasic→PackageApp→SamplePackageApp.FW45 のサンプルプロジェクトを見ていきます。 同フォルダ内の SamplePackageApp.FW45.sln をVisual Studio で起動してください。

ソリューションが起動したら、プロジェクトは一つ(SamplePackageApp.FW45)ですのでそれを実行し てください。

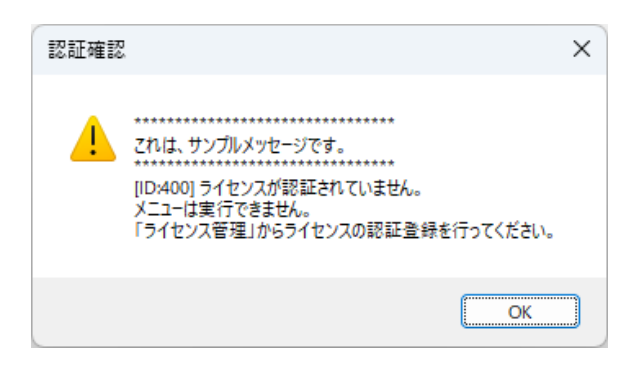

最初の起動時は、このダイアログが表示されます。これは、サンプルプロジェクトとしてまだ、ライセ ンス認証が済んでいないことをエンドユーザに知らせるためのメッセージ例です。OK を押します。

このコードは、Private Sub Form1\_Load()のコードの最後にある、「CertificationStatus() '認証状況 の確認」の呼び出し先、Private Sub CertificationStatus()にあります。詳しくはコードをご覧ください。

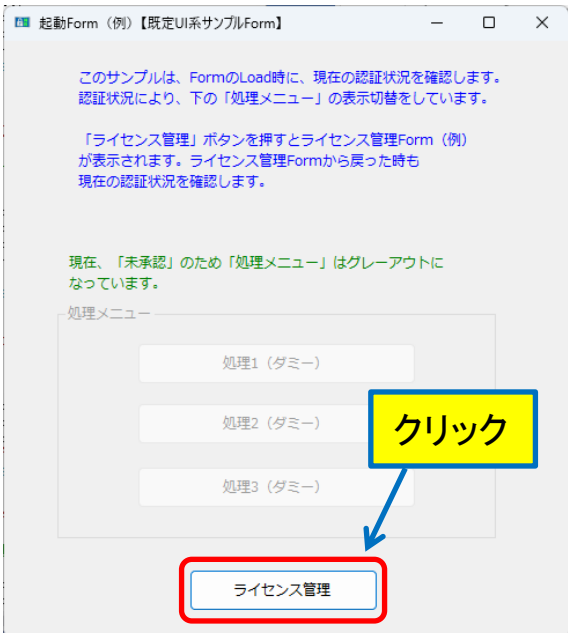

次にこのフォームが表示されます。

このフォーム上の処理 1~処理 3 までのボタン(ダミー)は、まだライセンス認証が済んでいないため グレーアウトになっています。この処理をするコードも、先の Private Sub CertificationStatus()にあり ます。

ここでは「ライセンス管理」ボタンを押してください。

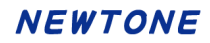

## <span id="page-28-0"></span>**3.**ライセンス管理のメニュー

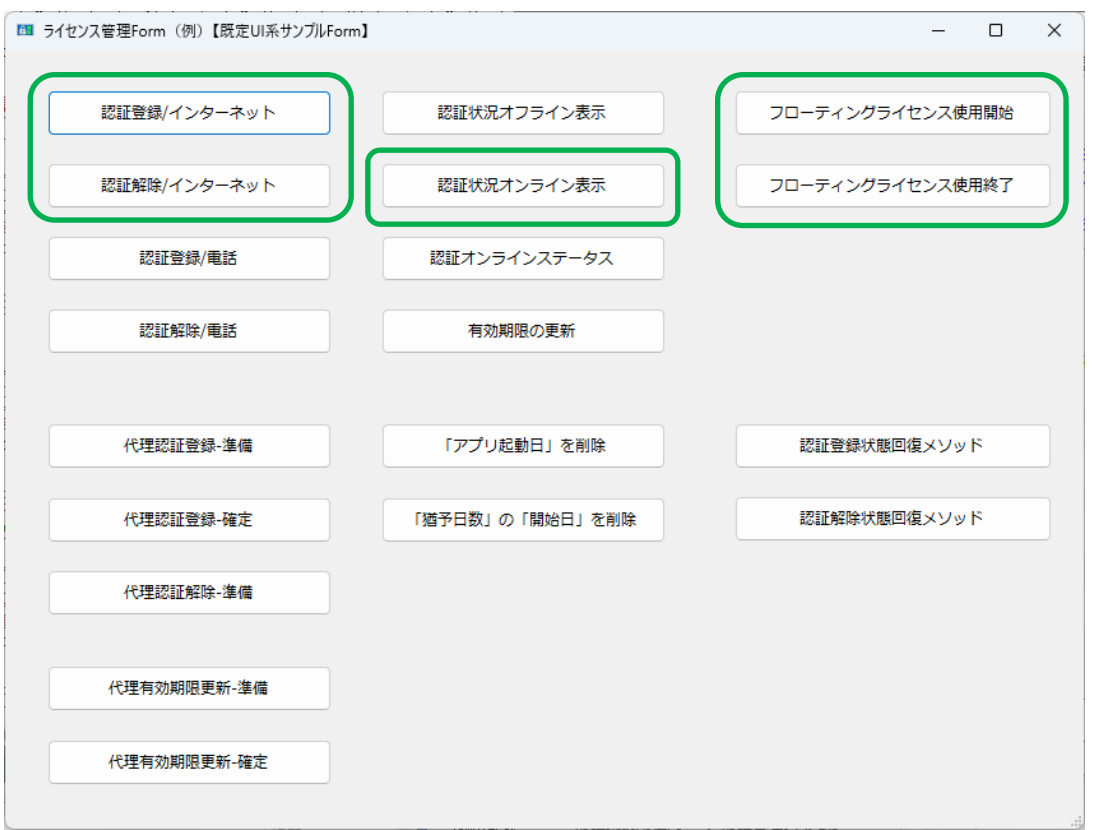

このメニューが表示されます。認証機能の一覧が表示されています。以降では、枠線内の処理を見 ていきます。

<span id="page-28-1"></span>4.「認証状況オンライン表示」

まず、現在の認証状態を確認します。メニューの「認証状況オンライン表示」ボタンを押します。

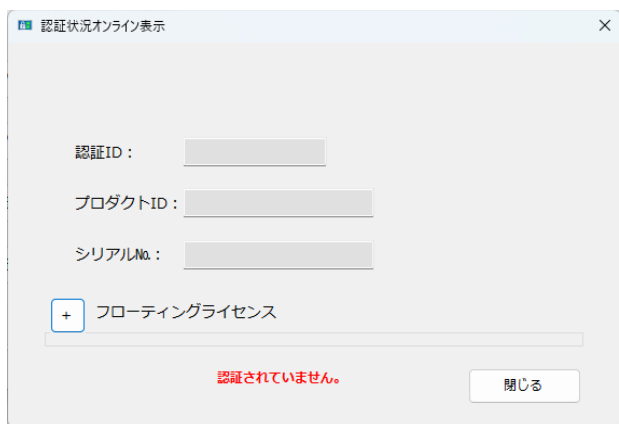

上の画面のようにこの PC は認証登録はされていません。「閉じる」ボタンを押してメニューに戻りま す。

<span id="page-29-0"></span>5.「認証登録/インターネット」

次に、インターネット経由での PC 固定型の無期限ライセンスの認証登録を行います。 メニューの「認証登録/インターネット」ボタンを押します。次の画面が表示されます。

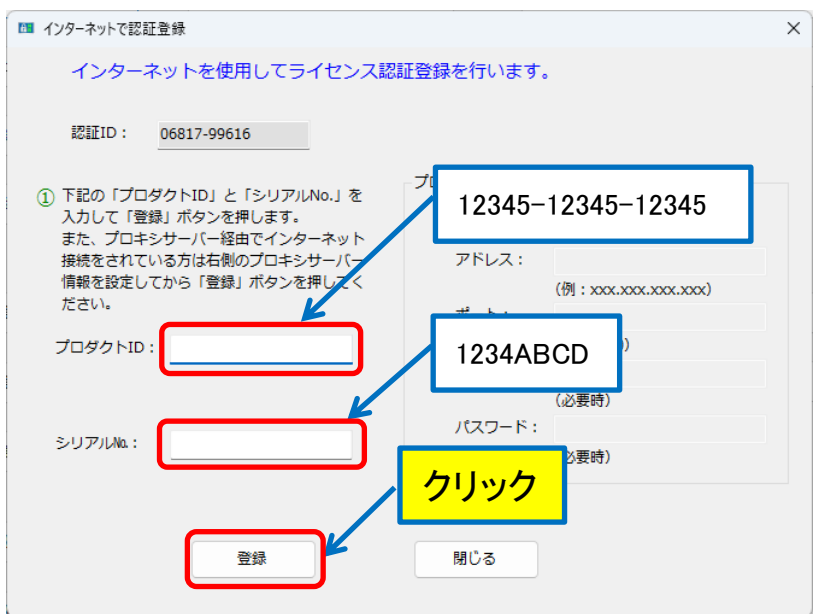

この登録処理は、実際には貴社から提示されたライセンス情報をもとにエンドユーザが入力しま す。

ここでは、先[の「認証管理システム」の認証状況で](#page-22-0)説明した際の、既存のサンプルデータを利用しま す。PC 固定型の無期限ライセンスとして、次を入力して、「登録」ボタンを押します。 プロダクト ID:12345-12345-12345

シリアル No.:1234ABCD (大小文字識別あり)

登録に成功すると、次のメッセージが表示されます。OK ボタンを押すとメニューに戻ります。

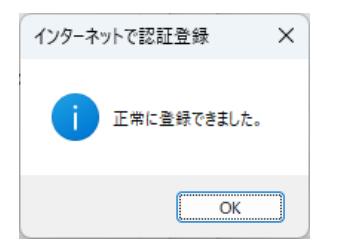

メニューの「認証状況オンライン表示」で確認するとライセンスが登録されていることが分かります。 この「認証状況オンライン表示」は、実際にはエンドユーザが当処理を実行してリアルタイムで貴社 のデータベースに接続し、確認された結果が表示されます。

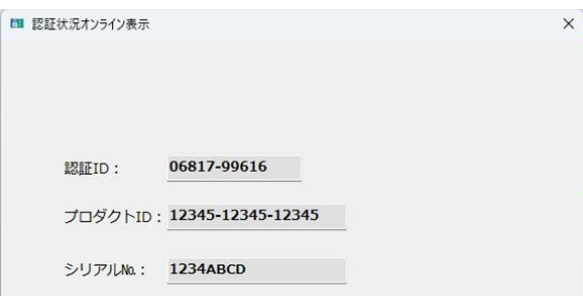

<span id="page-30-0"></span>6.「認証解除/インターネット」

次に、認証登録を解除します。解除すると他の PC でこのライセンスを使用することができます。 メニューの「認証解除/インターネット」ボタンを押します。次の画面が表示されます。

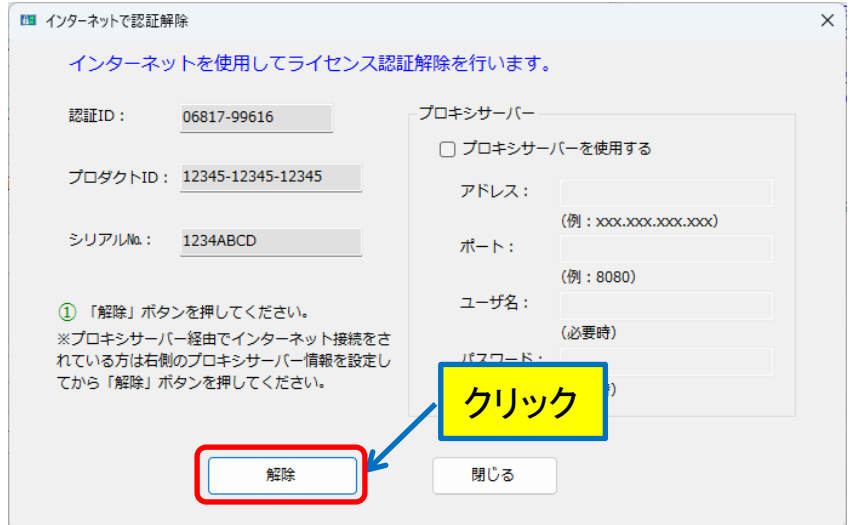

登録されているプロダクト ID とシリアル No.が自動的に表示されるので、「解除」ボタンを押します。 次のメッセージが表示されます。OK ボタンを押します。

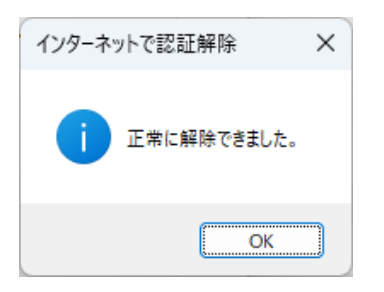

メニューの「認証状況オンライン表示」で確認すると、次のようにライセンスは解除され、登録されて いません。

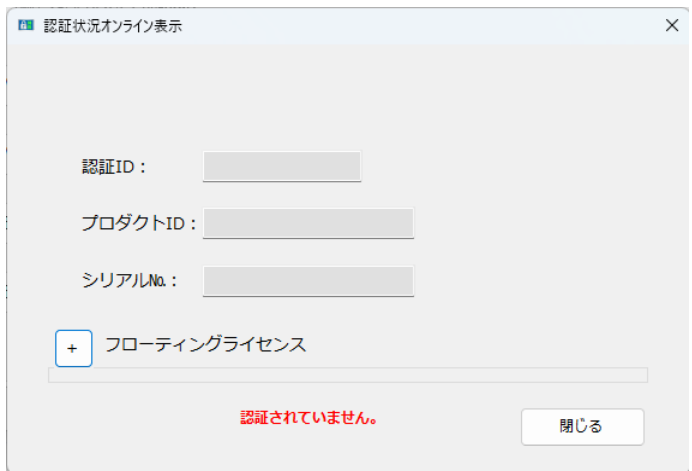

<span id="page-31-0"></span>7.「フローティングライセンス使用開始」

次にフローティングライセンスの使用開始を行います。 メニューの「フローティングライセンス使用開始」をクリックします。次の画面が表示されます。

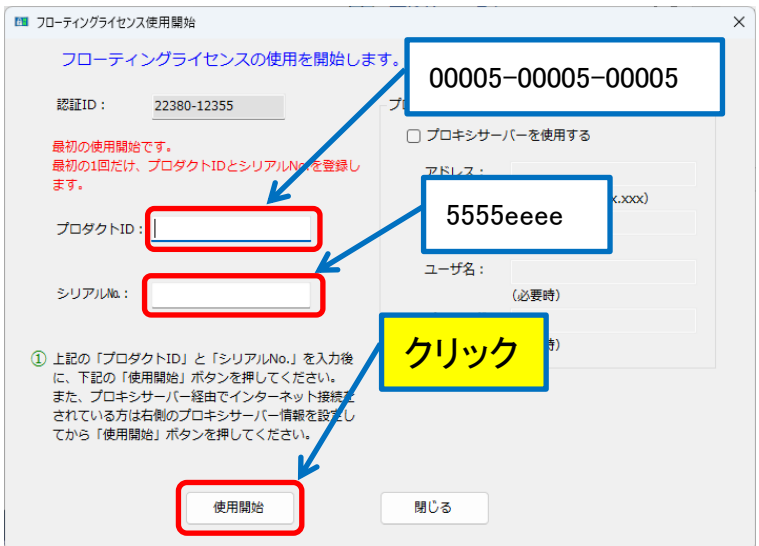

ここでは、先[の「認証管理システム」の認証状況で](#page-22-0)説明した際の、既存のサンプルデータを利用しま す。フローティング型の無期限ライセンスとして、次を入力して、「使用開始」ボタンを押します。 プロダクト ID:00005-00005-00005 シリアル No.:5555eeee (大小文字識別あり)

なお、この使用開始時にプロダクト ID とシリアル No.を入力するのは初回だけで、次回以降はプロダ クト ID とシリアル No.は自動的に表示され、「使用開始」ボタンを押すだけになります。

使用開始に成功すると、次のメッセージが表示されます。OK ボタンを押すとメニューに戻ります。

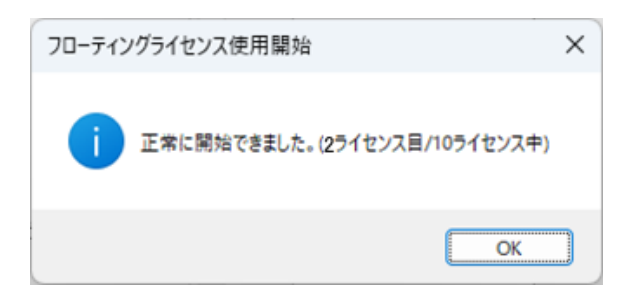

メニューの「認証状況オンライン表示」で確認します。このフローティングライセンスの上限数は PC10 台となっていて、現在、そのうちの 1 台分をこの PC で、他の PC で1台分を使用していること が分かります。

# **NEWTONE**

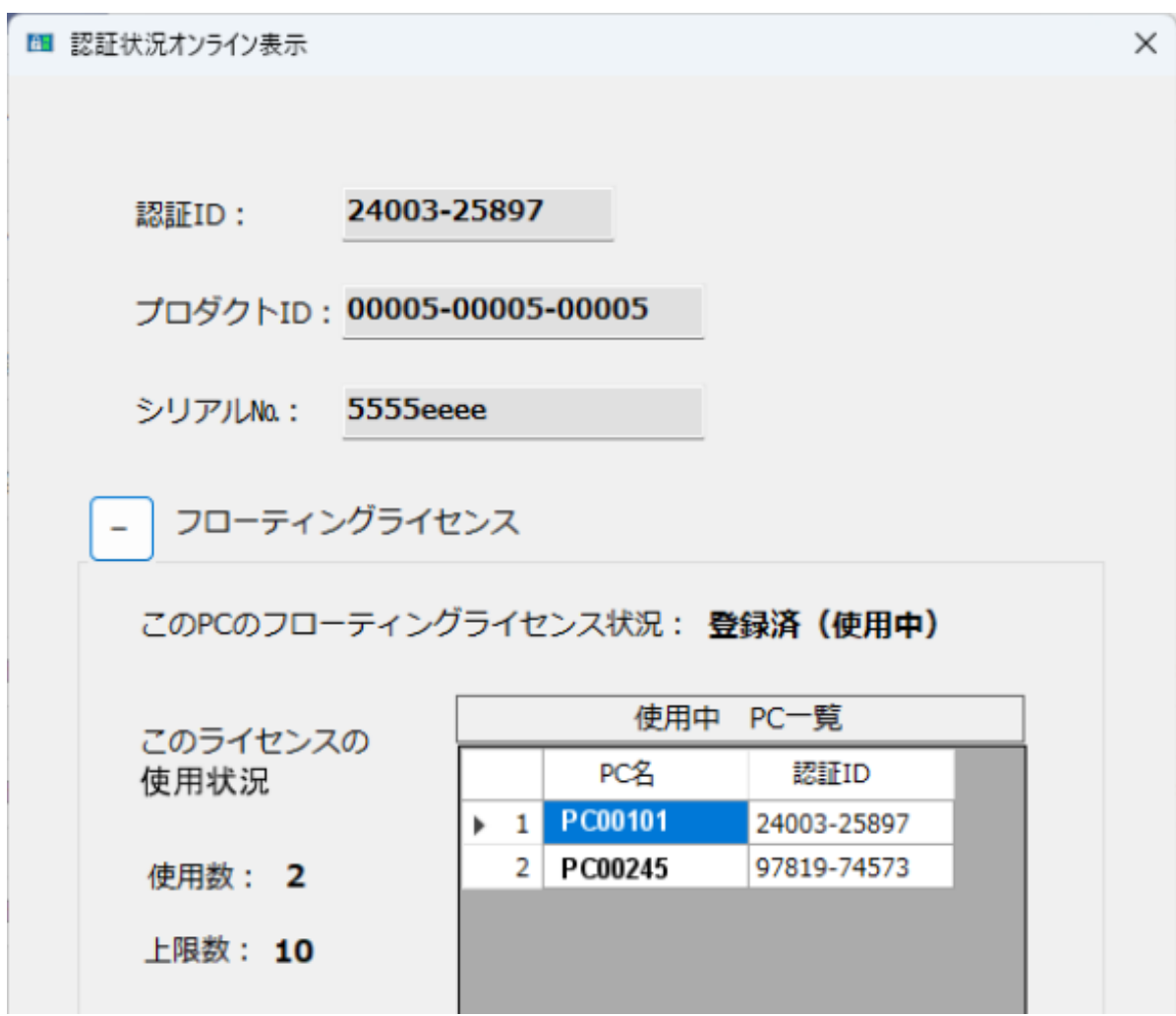

<span id="page-32-0"></span>8.「フローティングライセンス使用終了」

次にフローティングライセンスの使用終了を行います。 メニューの「フローティングライセンス使用終了」をクリックします。次の画面が表示されます。

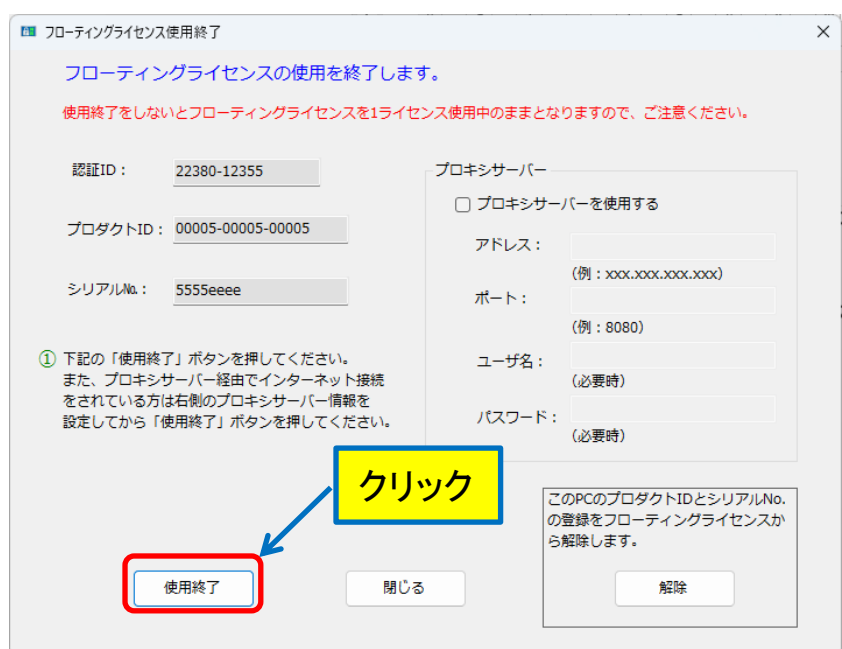

プロダクト ID とシリアル No.が自動的に表示されるので、「使用終了」ボタンを押します。 次のメッセージが表示されます。OK ボタンを押します。

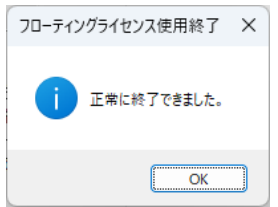

なお、「解除」ボタンは、フローティングライセンスからプロダクト ID とシリアル No.を解除する場合に 使用します。ここでは、「閉じる」ボタンを押して、メニューに戻ります。

メニューの「認証状況オンライン表示」で確認します。 このフローティングライセンスのプロダクト ID とシリアル No.はこの PC に登録されていますが、この PC は現在、このライセンスを使用していません。 上限 PC 数 10 台中、他の PC1 台で現在使用されていることが分かります。

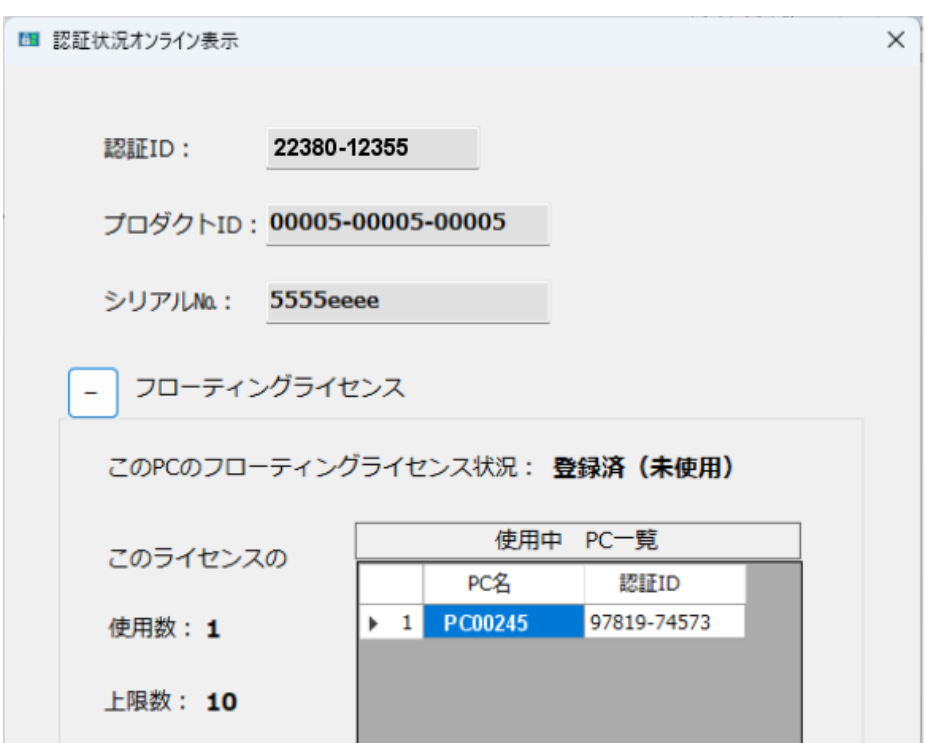

ここまでで、サンプルプロジェクトの実行の確認は終わります。実行を終了してください。

# <span id="page-34-0"></span>●サンプルプロジェクトと **Form** のデザインとコード

このサンプルプロジェクトは、ソリューションエクスプローラーでは次のように表示されます。

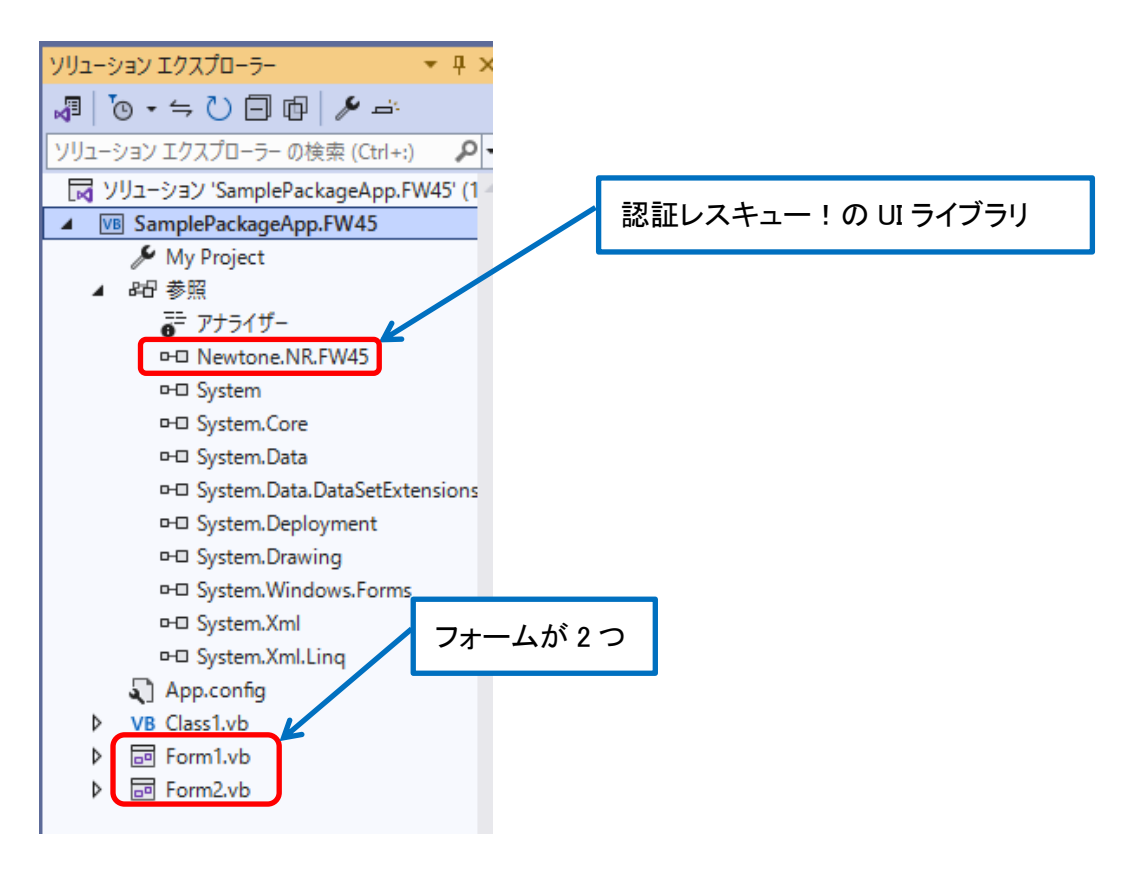

「参照」には、認証レスキュー!の UI ライブラリ(Newtone.NR.FW45.dll)への参照があります。 また、プロジェクト内には 2 つのフォームがあります。簡単に見ていきます。

#### <span id="page-35-0"></span>**1.Form1**

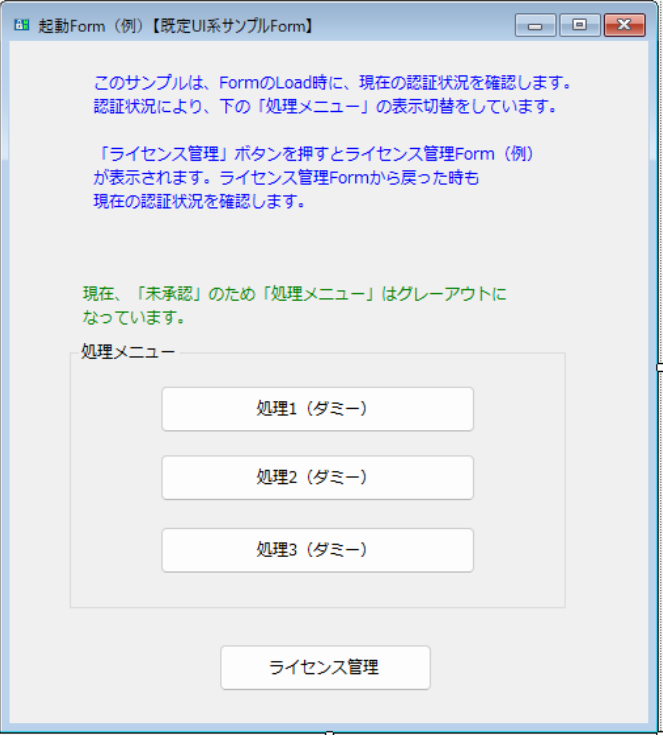

Form1 のコードでは、フォーム起動時に次のように、認証レスキュー!の DLL に対し、各プロパティ を設定しています。また、認証状況の確認プロシージャ、CertificationStatus()を呼び出しています。

Private Sub Form1\_Load(sender As System. Object, e As System. EventArgs) Handles MyBase. Load

'-------------------------------------------------------------------

```
 'Newtone.NR.FW45.dllのプロパティの設定
    '【重要】DLLの以下のプロパティは必ず適切なものを設定してください。
 '-------------------------------------------------------------------
    'ベンダ製品スタート開始レジストリキーパス(※最終的には必ず貴社のものに変更してください)
   Class 1. myActivate. VendorsProductStartRegistryKeyPath =
    "Software\Newtone\NinshoRescue\NRD\SampleProject"
    '電話で認証時の電話番号(※最終的には必ず貴社のものに変更してください)
    Class1.myActivate.TelephoneNumber = "012-345-6789"
    '暗号化時のパスワード(※最終的には必ず貴社のものに変更してください)
    Class1.myActivate.EncryptionPassword = "12345678ABCDEFGH"
    '暗号化時のSalt文字列(8バイト以上)(※最終的には必ず貴社のものに変更してください)
    Class1.myActivate.EncryptionSaltString = "認証レスキュー!"
                     ・
                     \ddot{\phantom{0}}\ddot{\phantom{0}}・
    CertificationStatus() '認証状況の確認
End Sub
```
詳しくは、プロジェクトソースをご覧ください。

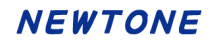

## <span id="page-36-0"></span>**2.Form2**

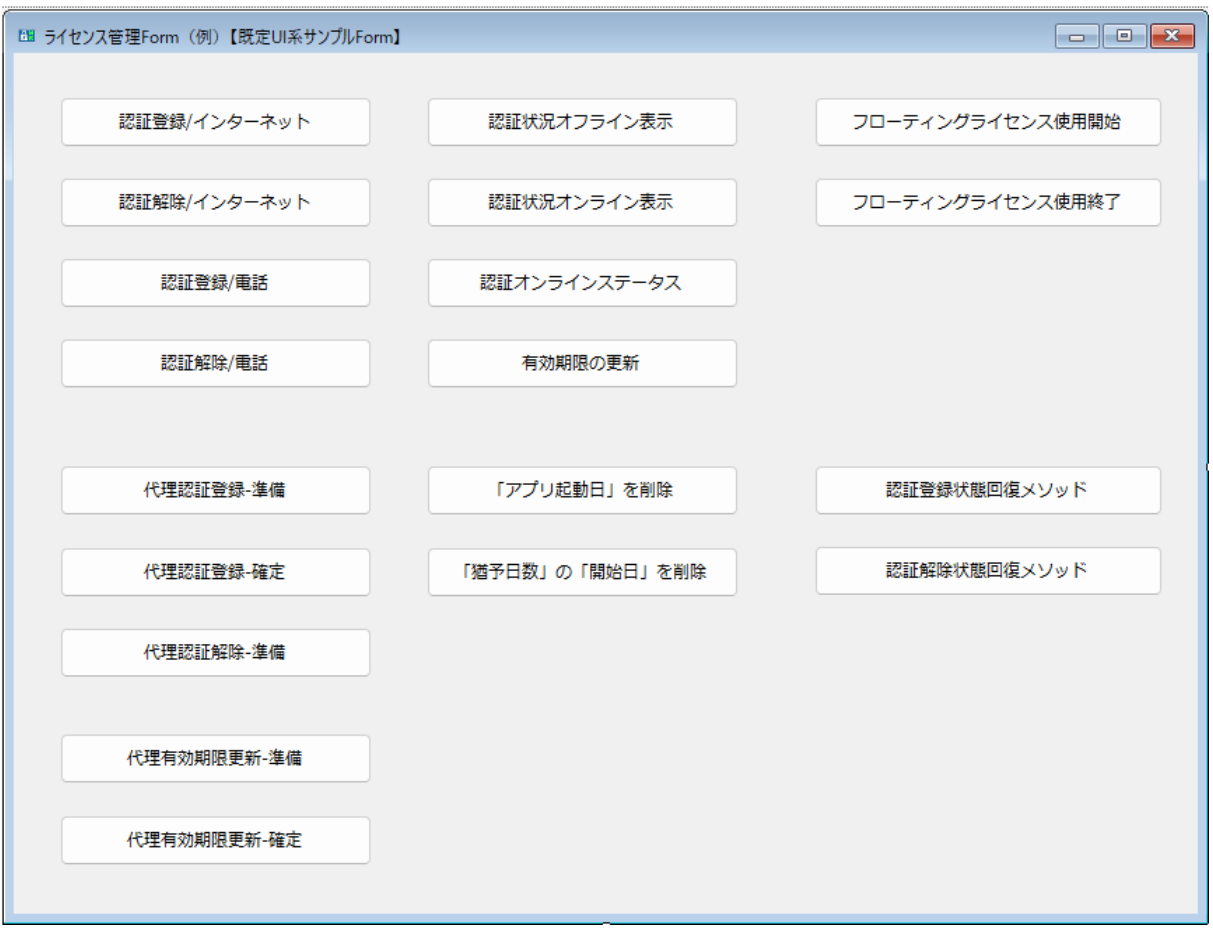

Form2 では、認証に関する各機能を Button のコードに割り当てています。 このサンプルプロジェクトは既定 UI 系なので、Button\_Click には、ほぼ1対1で、認証レスキュー! の DLL のメソッドが記述されています。

Private Sub Button2\_Click(sender As System. Object, e As System. EventArgs) Handles Button2. Click

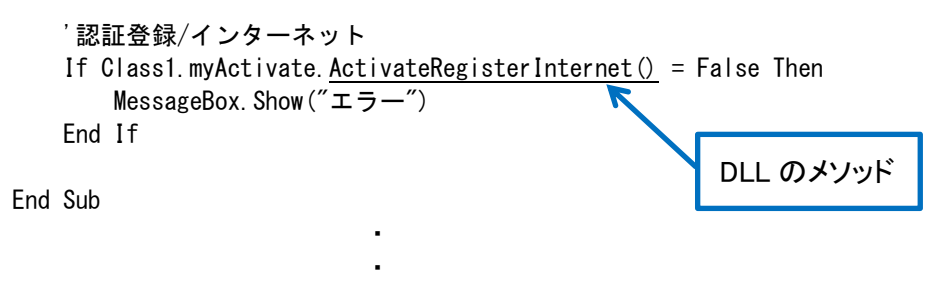

```
詳しくは、プロジェクトソースをご覧ください。
```
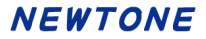

# 「認証レスキュー ! .NET」クイック体験ガイド (3.0.0)

2024 年 4 月 10 日 初版発行

# **NEWTONE** 株式会社ニュートン

- 著者 株式会社ニュートン
- 発行所 株式会社ニュートン 新潟県長岡市本町 2-2-15 シャングリラ本町 1F www.newtone.co.jp

Copyright Ⓒ Newtone Corporation

本書は、法律に定めのある場合または権利者の承諾のある場合を除いて、いかなる方法において も複製・複写することはできません。